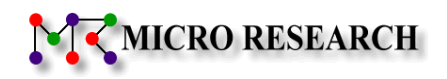

# LTE Cat.M1 通信モジュール内蔵 IoT ゲートウェイ

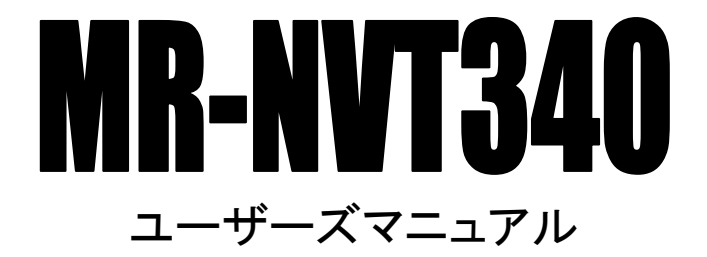

株式会社マイクロリサーチ

# 変更履歴

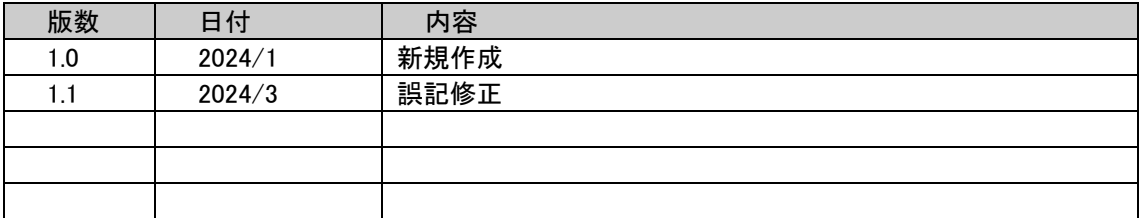

### はじめに

通信モジュール内蔵 IoT ゲートウェイ MR-NVT340 をお買い上げ頂き、誠にありがとうございます。 本マニュアルは MR-NVT340 ユーザーズマニュアルです。 本製品を正しくお使い頂くために、本書を良くお読み下さい。 また、本書は保証書とともに大切に保管して下さい。 Microsoft®、Windows® は、米国 Microsoft Corporation の登録商標です。 「Wi-Fi」は「Wi-Fi Alliance」の商標又は登録商標です。 その他、本書に記載されている会社名、商品名は各社の商標または登録商標です。

■本製品のご利用に当たって以下の項目をあらかじめご了承下さい。

- ●ご使用の際は取扱説明書にしたがって正しい取り扱いをしてください。
- ●本製品を使用できるのは日本国内のみです。本製品を海外で使用された場合、当社は一切その責任を負いません。 This equipment is designed for use in Japan only and cannot be used in any other country.
- ●本製品の故障、誤動作、不具合あるいは天災や停電等の外的要因によって発生した、純粋経済損失、精神的損害等につ きましては、当社は一切その責任を負いません。
- ●取扱説明書の内容については、万全を期して作成しておりますが万一不審な点、記載漏れ等お気付きの点がありました ら、ユーザーサポートへご連絡下さい。
- ⚫製品の取扱説明書の誤記等によって発生した障害、損害についての保証の範囲は、本製品の修理、交換に限ります。
- ●本製品を運用した結果の影響については、当社は一切その責任を負いません。
- ●本取扱説明書の一部または全部を無断転載することは堅くお断り致します。
- ●ソフトウェア仕様、ハードウェア仕様、外観、付属品および、取扱説明書などの内容は将来予告なしに変更することがあり ます。
- ●本商品に搭載されているソフトウェアの解析(逆コンパイル、逆アセンブル、リバースエンジニアリングなど)、コピー、転 売、改造を行うことを禁止します。

■本書中のマークについて

本製品を安全に正しく使用頂き、お客様や財産への損害を防ぐために、以下のマークの記されている内容を必ずお読み下さい。

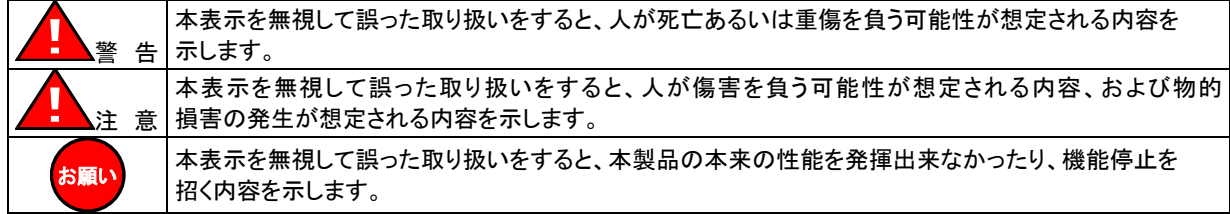

#### ■本書中の表記について

●以下の文字は非常に間違いやすいので注意して下さい。

```
半角数字「1」(イチ)と半角アルファベット小文字「l」(エル)、半角アルファベット大文字「I」(アイ)
半角数字「0」(ゼロ)と半角アルファベット小文字「o」(オー)、半角アルファベット大文字「O」(オー)
```
●本書では一部の語句について略語表記している箇所があります。

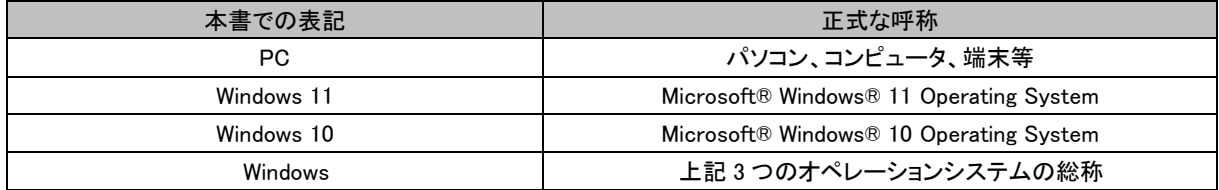

#### ●以下のマークが付いている箇所は本製品をお使い頂く上で必ず確認または注意して頂きたい項目です。

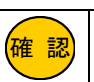

ここに記載されている内容を必ず確認・注意して下さい。

注意事項

## ー本製品使用時の注意事項ー

- 高精度な制御や微弱な信号を取り扱う電子機器の近くでは、本製品の電源をお切りください。 電子機器が誤動作するなど影響を与える場合があります。
	- 【ご注意頂きたい電子機器の例】 補聴器、植込み型心臓ペースメーカーおよび植込み型除細動器、その他医用電気機器、火災報知器、自動ドア、 その他の自動制御機器など

※参考:「医用電気機器への電波の影響を防止するための携帯電話端末等の使用に関する指針」(電波環境協議会[平 成9年4月])

- 飛行機内や病院内等、使用を禁止された区域では、本製品の電源をお切りください。 飛行機内や病院内等、使用を禁止された区域で本装置に電源を供給すると、医用電気機器、高精度な制御や微弱な信号 を取り扱う電子機器に影響を与える可能性があります。 医療機関内における使用については、各医療機関の指示に従ってください。
- 自動車内で使用した場合、車載電子機器に影響を与える可能性があります。 十分な対電磁波保護がされているか自動車販売店にご確認のうえ、ご使用になることをお奨めします。

## ー無線 LAN の電波に関する注意事項ー

- 本製品が使用する周波数帯域では、産業・科学・医療用機器のほか、他の同種無線局、工場の製造ライン等で使用される 移動体識別用構内無線局、および免許を要しない特定小電力無線局、アマチュア無線局等(以下、「他の無線局」と略す) が運用されています。 万一、本商品と「他の無線局」との間に電波干渉が発生した場合は、速やかに本商品の使用チャネルを変更するか、使用 場所を変えるか、または機器の運用を停止(電波の発射を停止)してください。
- ⚫ 本製品の無線 LAN 機能が使用する電波は、一般家屋で使用されている木材やガラス等は通過しますが、金属は通過しま せん。コンクリートの壁でも、内部に金属補強材が使われている場合は通過しません。
- ビル内等の比較的広いフロアであっても、フロア内に金属製パーティション等の遮蔽物がある場合、通信できないことがあり ます。
- ⚫ 本製品を使用することにより、テレビ、ラジオ、携帯電話等に雑音が入る場合、以下のように対処して下さい。

・本製品の設置場所や向きを変える。

・雑音が入る機器と本製品の距離を離す。

・雑音が入る機器と本製品の電源を、それぞれ別の場所から取る。

## ーその他 無線 LAN に関する留意事項ー

- 通信速度最大 150Mbps(規格値)や 54Mbps(規格値)、11Mbps(規格値)は、IEEE802.11 の無線 LAN 規格で定められたデ ータ通信速度の最大値であり、実際のデータ通信速度(実効値)ではありません。
- ⚫ 無線 LAN の伝送距離や通信速度は、使用環境や周辺環境により大きく変動します。
- IEEE802.11b、IEEE802.11g および IEEE802.11n を使用する機器が混在している場合は、スループットが低下することがあ ります。

## ー無線 LAN のセキュリティについてー

無線 LAN では、LAN ケーブルを使用する代わりに、電波を利用してパソコン等と無線アクセスポイント間で情報のやり取りを 行うため、電波の届く範囲であれば自由に LAN 接続が可能であるという利点があります。 その反面、電波はある範囲内であれば障害物(壁等)を越えてすべての場所に届くため、セキュリティに関する設定を行って いない場合、以下のような問題が発生する可能性があります。

- ●通信内容を盗み見られる。
	- 悪意ある第三者が、電波を故意に傍受し、

・ID やパスワード又はクレジットカード番号等の個人情報

・メールの内容

等の通信内容を盗み見られる可能性があります。

●不正に侵入される。

悪意ある第三者が、無断で個人や会社内のネットワークへアクセスし、

- ・個人情報や機密情報を取り出す。(情報漏洩)
- ・特定の人物になりすまして通信し、不正な情報を流す。(なりすまし)
- ・傍受した通信内容を書き換えて発信する。(改ざん)
- ・コンピュータウィルスなどを流しデータやシステムを破壊する。(破壊)
- 等の行為をされてしまう可能性があります。

本来、無線 LAN カードや無線アクセスポイントは、これらの問題に対応するためのセキュリティの仕組みを持っていますので、 無線 LAN 製品のセキュリティに関する設定を行って製品を使用することで、その問題が発生する可能性は少なくなります。

本製品は工場出荷時に、以下の無線 LAN セキュリティ設定が施されています。

・認証方式:WPA+WPA2

・暗号キー:機器ごとに設定済み

お客様がセキュリティ問題発生の可能性を少なくするためには、本製品をご使用になる前に、必ず本製品のセキュリティに 関する全ての設定をマニュアルにしたがって行ってください。

無線 LAN セキュリティの設定について、お客様ご自身で対処できない場合には、当社ユーザーサポートセンターまでお問い 合わせ下さい。

セキュリティ対策を行わない、あるいは無線 LAN の仕様上、特殊な方法でセキュリティ設定が破られる等により、問題が発 生してしまった場合、当社ではこれによって生じた損害に対する責任を負いかねます。

セキュリティの設定を行わないで使用した場合の問題を充分理解した上で、お客様ご自身の判断と責任においてセキュリテ ィに関する設定を行い、製品を使用して下さい。

# 安全にお使い頂くために

本製品を安全にお使い頂くために、以降の内容を必ずお読み下さい。

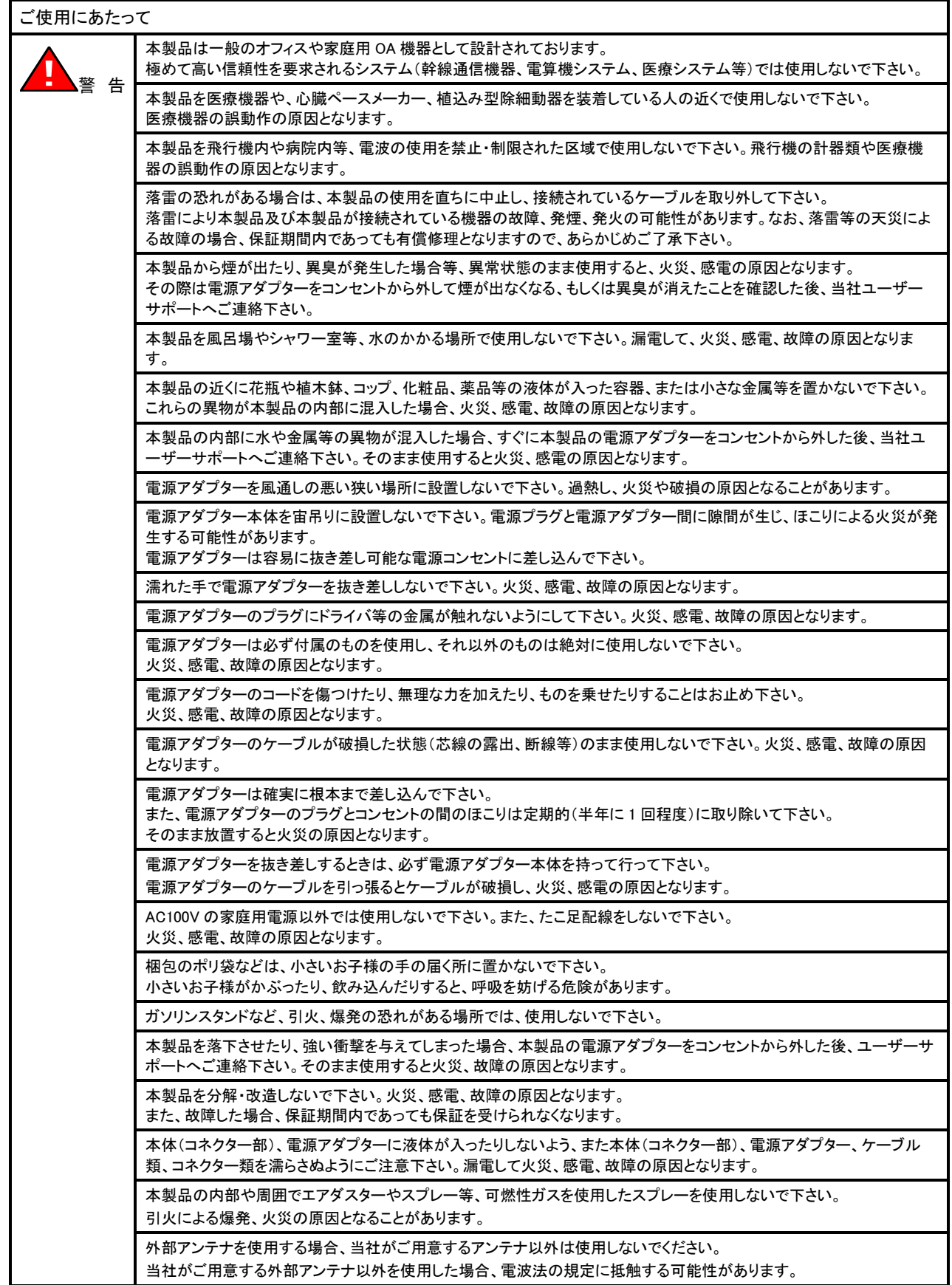

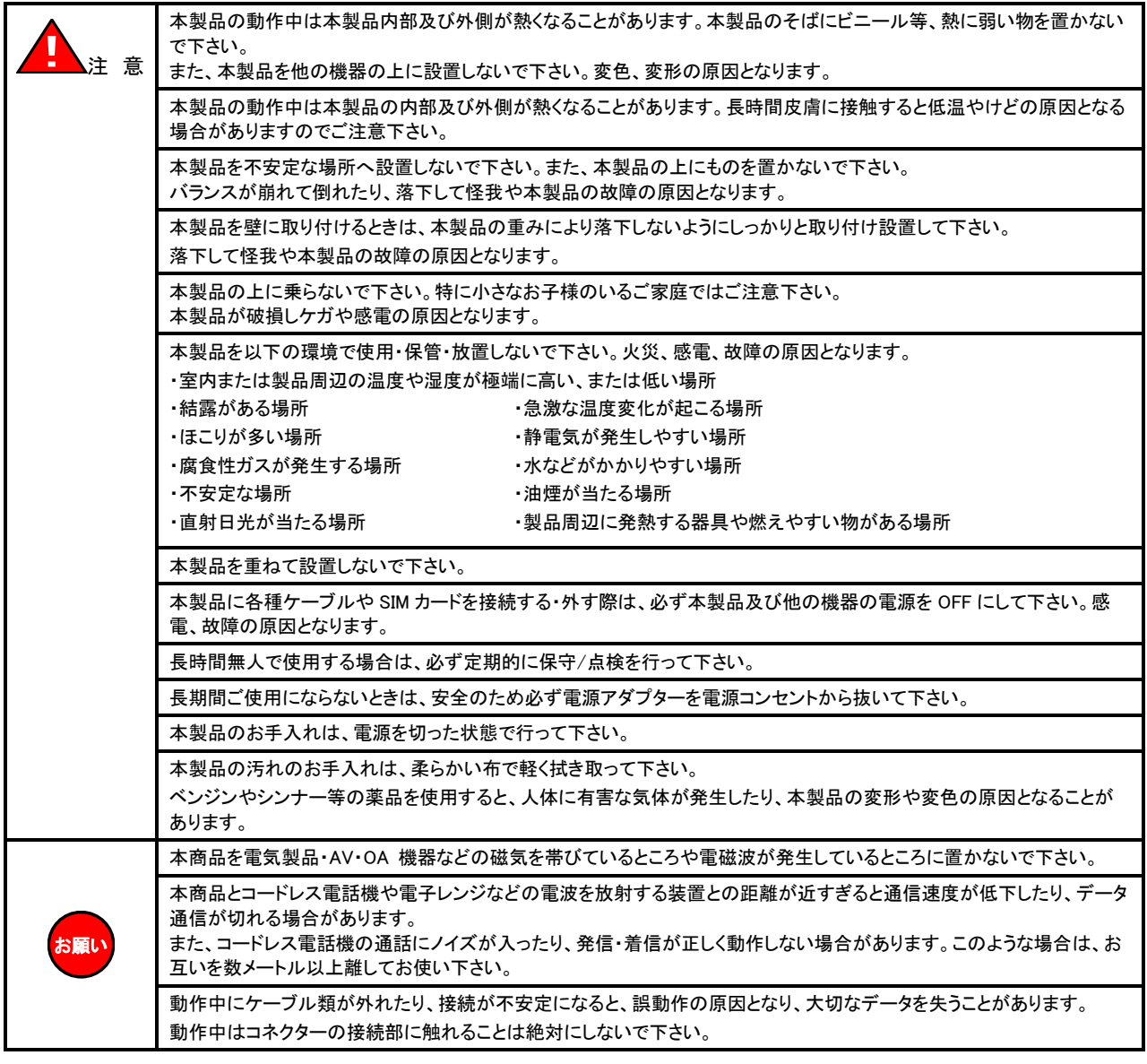

## セキュリティについて

## 本製品を使用するにあたり、CLI(コマンドラインインターフェース)にログインするためのユーザー名、パスワードを初期値から 変更することを強く推奨します。

ユーザー名、パスワードを変更しないで使用した場合、ネットワーク上の他の機器等から MR-NVT340 の設定内容や情報を見ら れたり、書き換えられる可能性があります。

(工場出荷値は底面のシールに記載があります。)

これは、セキュリティの面で非常に危険です。

ユーザー名、パスワードを変更することにより、安全に MR-NVT340 を使用することができます。

ユーザー名、パスワードの設定方法については、「4-2.CLI[\(コマンドラインインターフェース\)の設定」](#page-38-0)([27](#page-38-0) ページ)を参照して下さい。

## LTE 通信モジュールについて

本製品は、電波法に基づく技術基準適合証明、および電気通信事業法に基づく技術適合認定を受けた通信機器を内蔵しており ます。

## ●MR-NVT340 について

通信モジュール「MA510-GL-21-00」(Fibocom Wireless)を内蔵しています。 本書では、「MA510-GL-21-00」を「LTE 通信モジュール」と記載します。

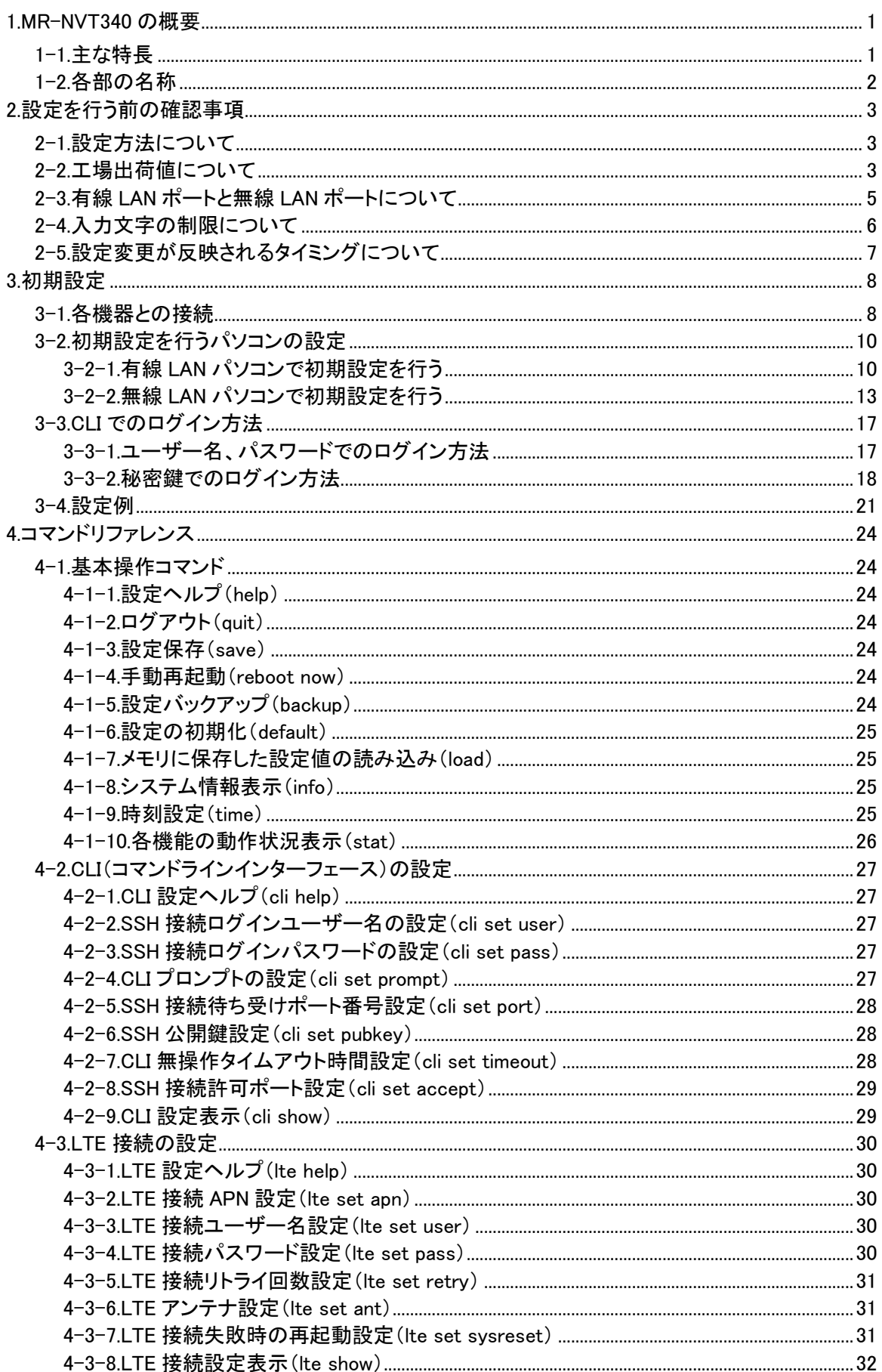

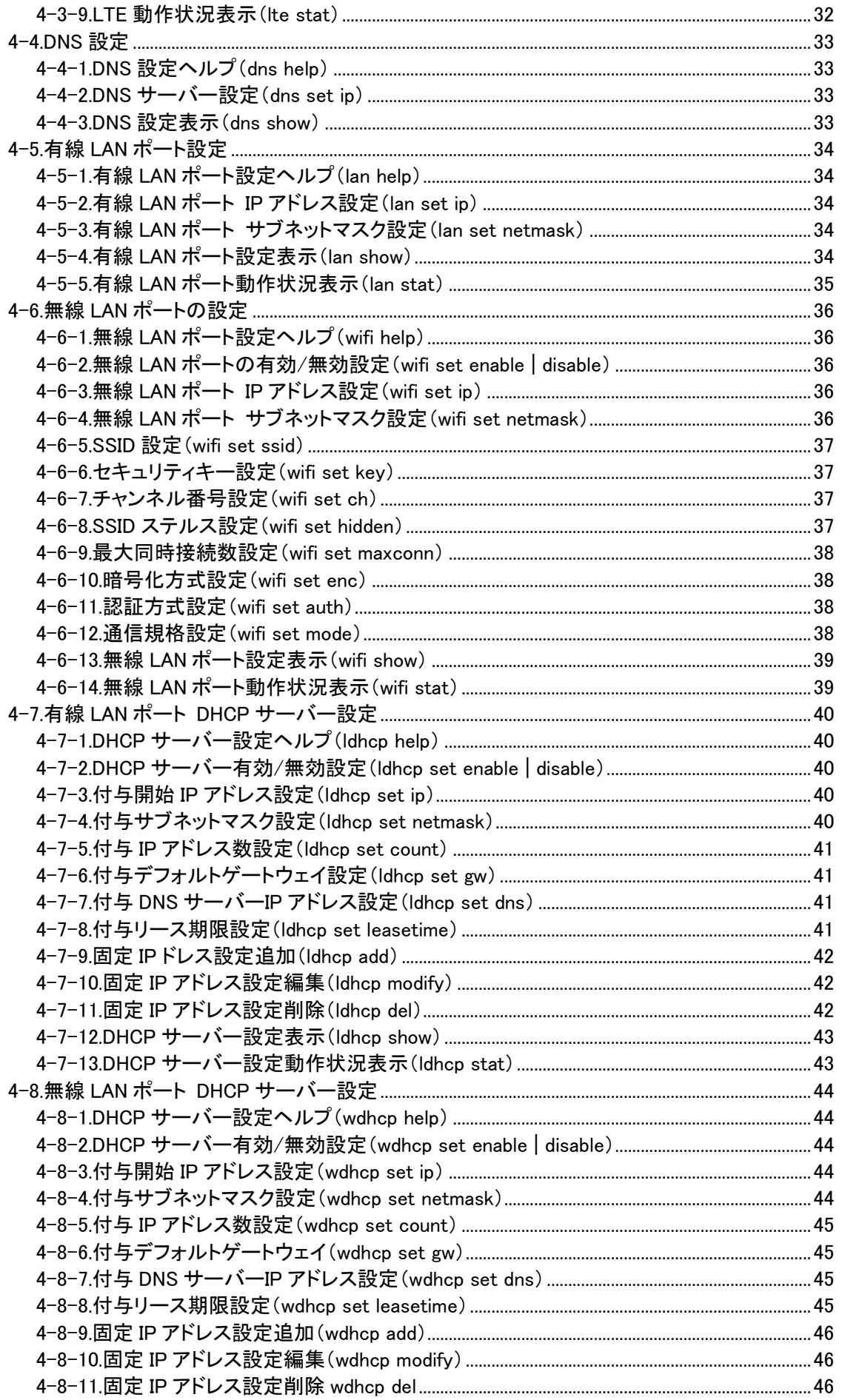

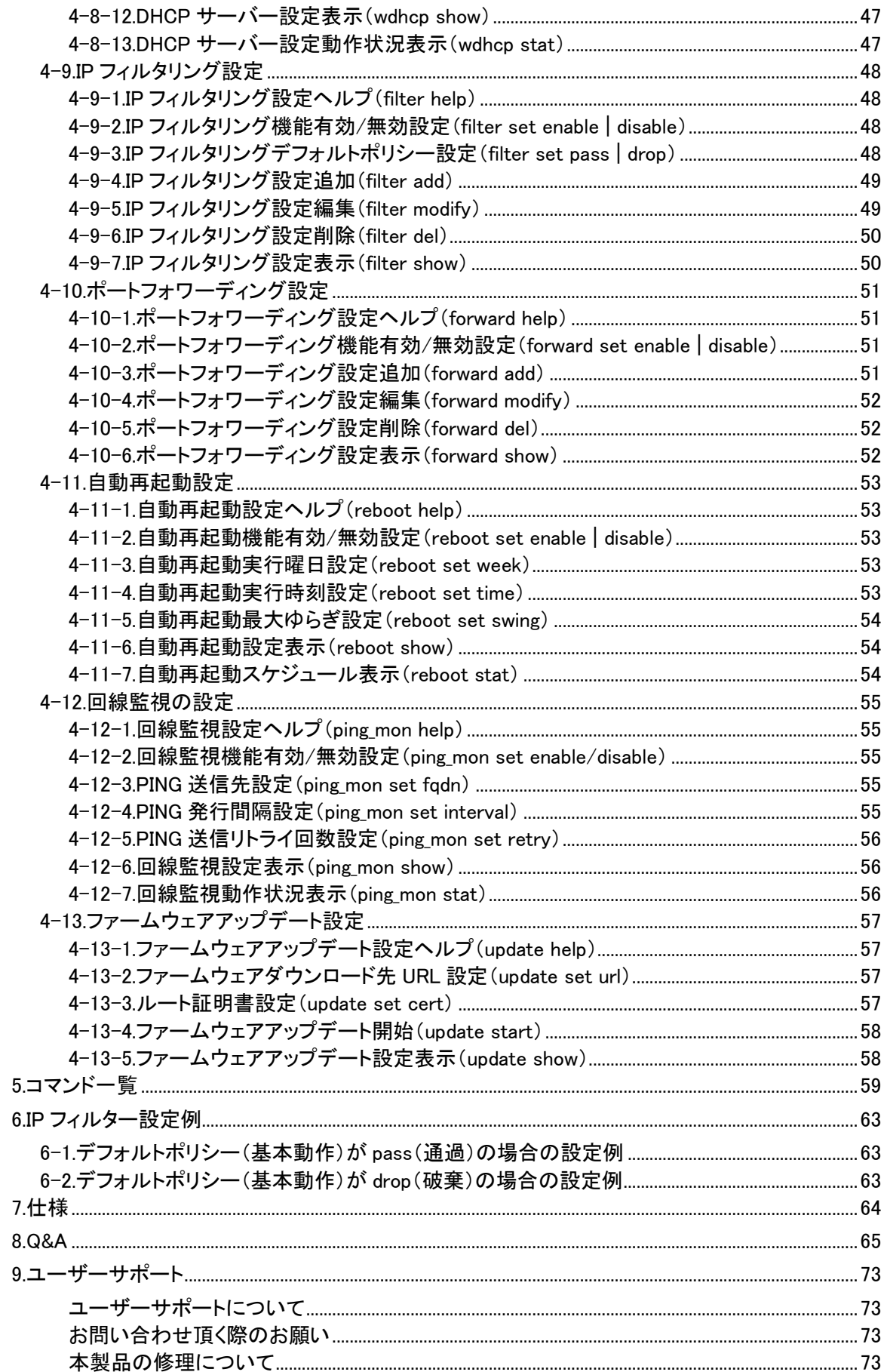

## <span id="page-12-0"></span>1.MR-NVT340 の概要

#### <span id="page-12-1"></span>1-1.主な特長

MR-NVT340 の主な特長について説明します。

#### **●LTE Cat.M1 対応通信モジュール内蔵**

LTE Cat.M1 対応の通信モジュールを内蔵しています。

SIM カードを装着することで、複数台の IoT 機器からモバイル通信網へ接続する事ができます。

#### ●無線 LAN 対応

無線 LAN 通信規格として 2.4GHz 帯(IEEE 802.11b/g/n)に対応しています。 ※IEEE802.11n は 40MHz、1 ストリーム(1×1)で最大 150Mbps(規格値)となります。 ※接続可能な無線 LAN 機器の台数は、最大 5 台となります。

●WPA2-PSK(TKIP/CCMP)、WPA-PSK(TKIP/CCMP)対応

無線 LAN セキュリティ方式として、「WPA2-PSK」、「WPA-PSK」に対応しています。

#### ●回線監視機能(フェールセーフ機能)

設定した宛先に定期的に PING による応答確認を行い、回線状態の監視を行うことができます。 応答が得られなかった場合に回線の再接続を行います。

#### ●自動再起動機能

設定したスケジュール(曜日・時刻指定)で、自動的に再起動させることができます。

●有線 LAN ポートを搭載

有線 LAN ポートを搭載していますので、無線 LAN 機能の無い機器も接続することができます。

#### ●IP フィルタリング機能

TCP/UDP プロトコル、ポート番号の通信、特定の IP アドレス通信を制限することができます。

#### ●ポートフォワーディング機能

WAN 側 IP アドレス宛の特定の TCP/UDP 通信を、LAN 内の特定の IP アドレスへ転送することができます。

#### ●DHCP サーバー機能

LAN 内の機器に、IP アドレス等 TCP/IP 設定を自動的に割り当てる事ができます。

<span id="page-13-0"></span>1-2.各部の名称

モニタランプとコネクター類の名称について説明します。

## ■上面(モニタランプ)

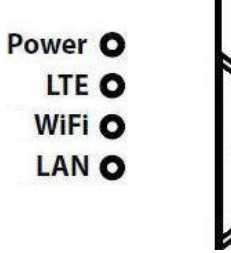

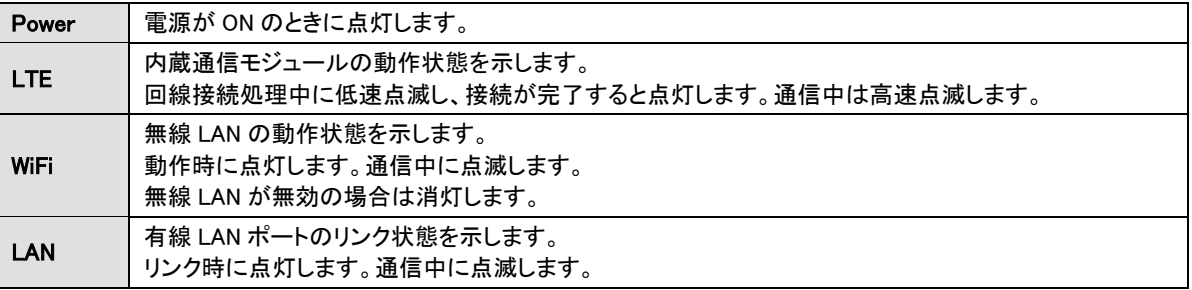

## ■背面(コネクター)

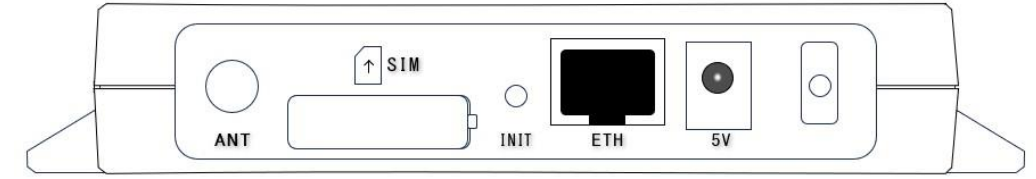

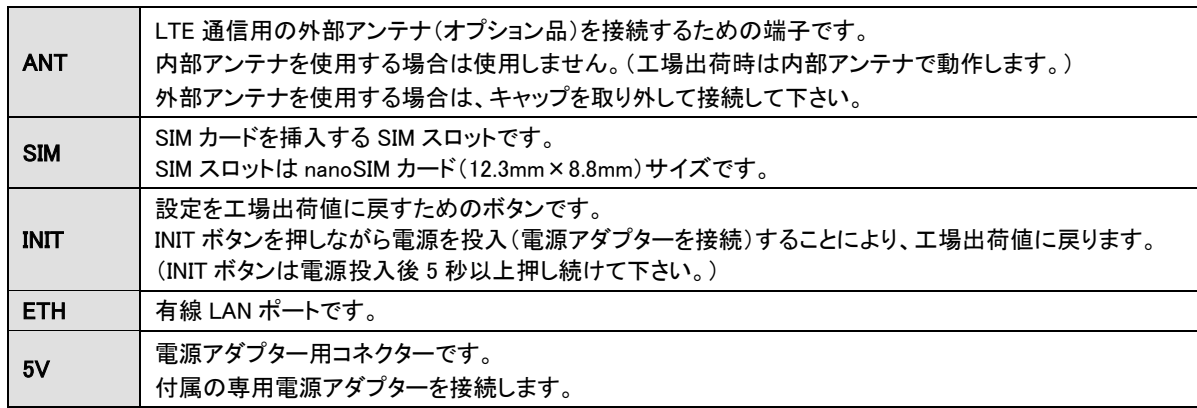

## <span id="page-14-0"></span>2.設定を行う前の確認事項

本製品の設定を行う前に確認して頂きたい事項を記載します。

<span id="page-14-1"></span>2-1.設定方法について

本製品の設定は、SSH 接続による CLI(コマンドラインインターフェース)で行います。

設定を行うには、パソコン及び SSH 接続が可能な通信トソフトが必要です。

通信ソフトは TeraTerm v4.105 以降※を推奨致します。

※Copyright (C)T. Teranishi/(C) TeraTerm Project All rights reserved.

TeraTerm 配布元の WEB サイト等からダウンロードして、あらかじめパソコンにインストールして下さい。

<https://teratermproject.github.io/>

## <span id="page-14-2"></span>2-2.工場出荷値について

本製品の工場出荷値は以下の通りです。

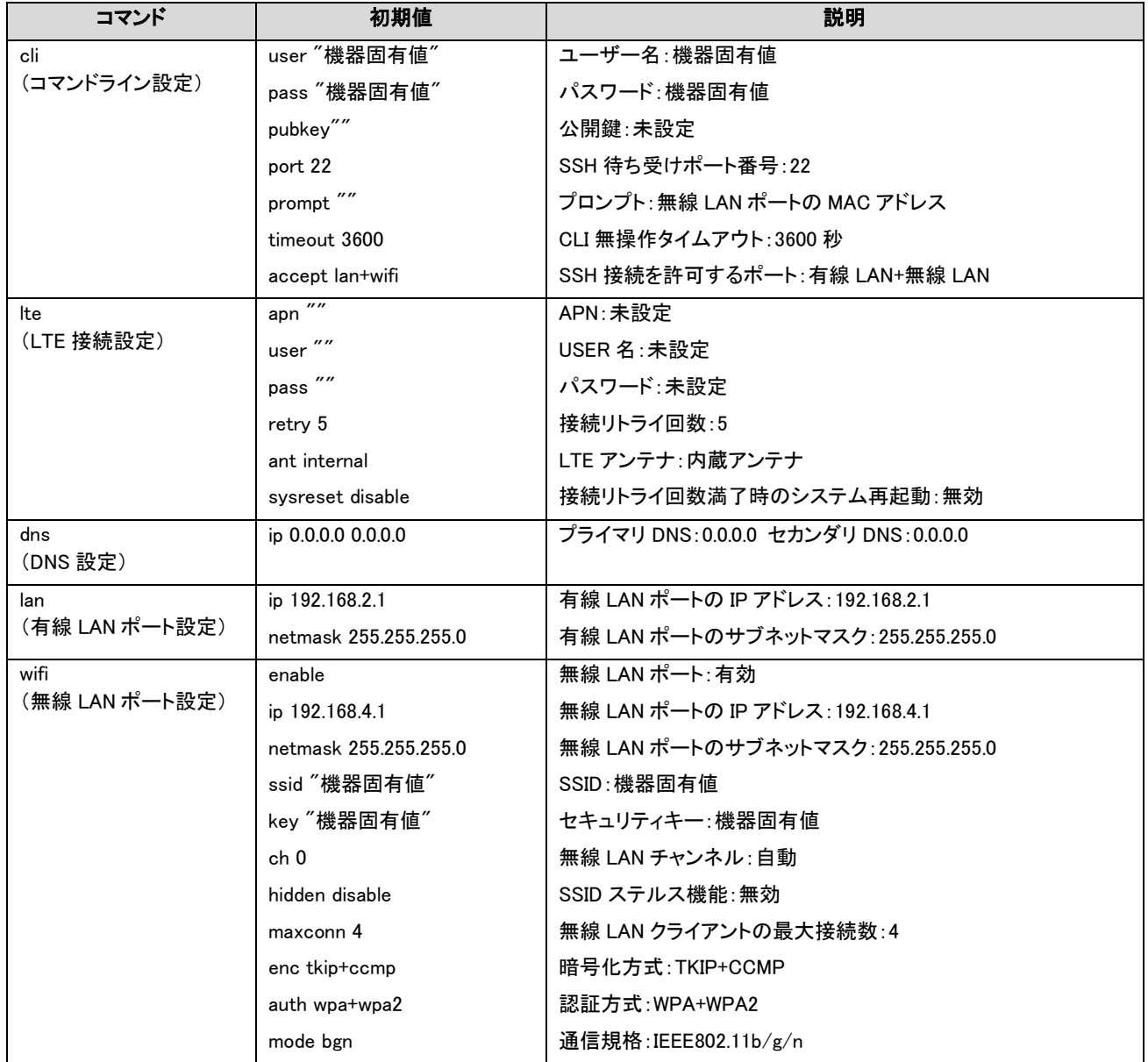

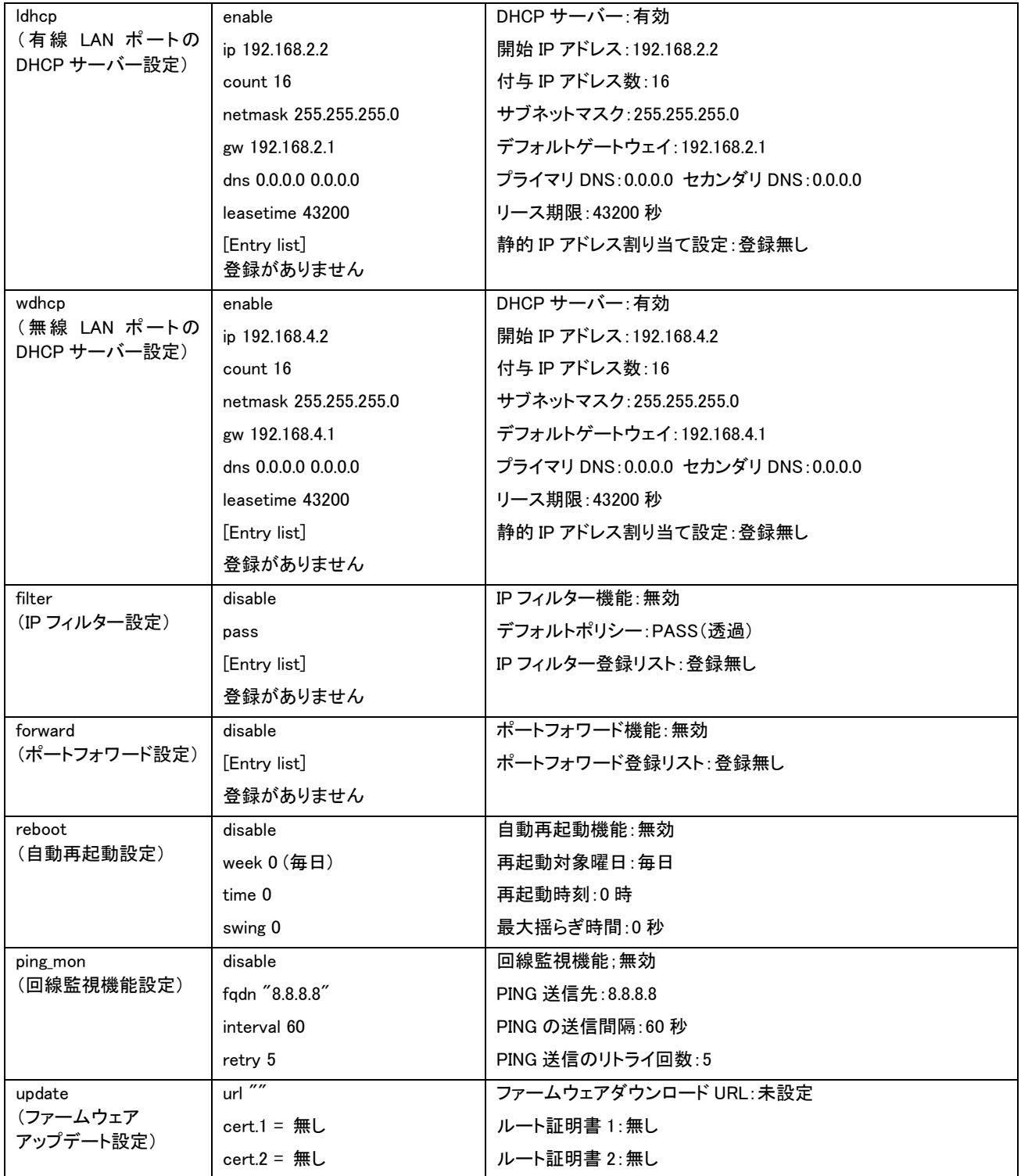

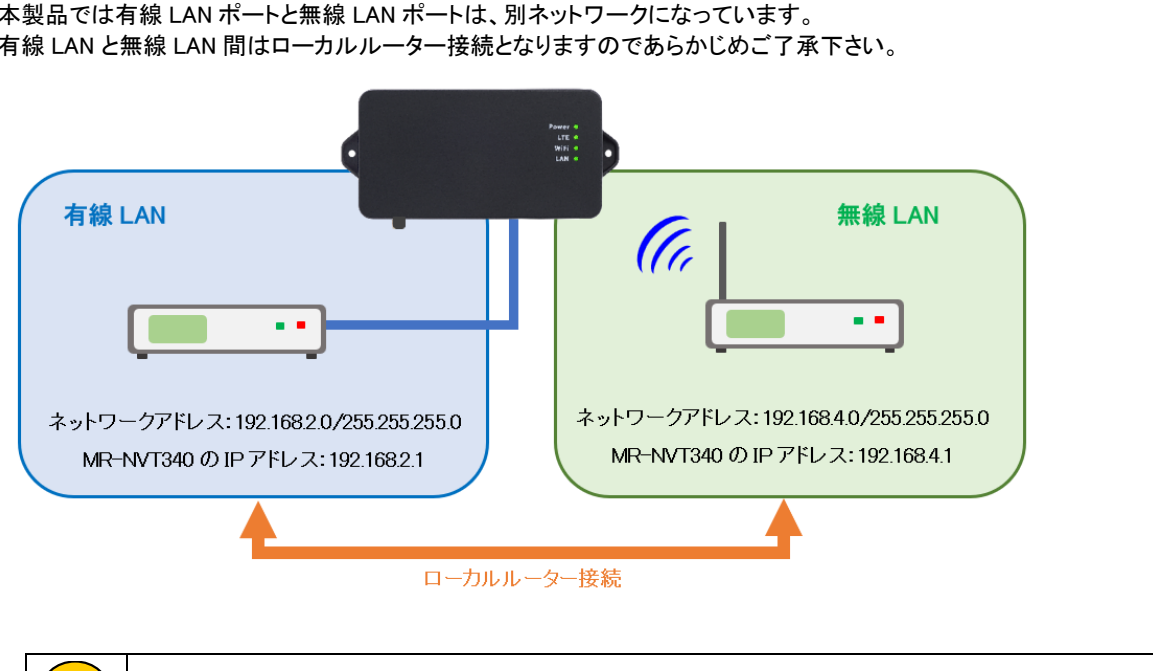

|<mark>確 認</mark>} | 有線 LAN と無線 LAN をブリッジ接続(同じネットワークアドレスを設定)する事はできません。

<span id="page-16-0"></span>本製品では有線 LAN ポートと無線 LAN ポートは、別ネットワークになっています。 有線 LAN と無線 LAN 間はローカルルーター接続となりますのであらかじめご了承下さい。 <span id="page-17-0"></span>確 認

コマンドは必ず半角文字で入力して下さい。 全角文字、半角カナ文字、特殊文字は使用できません。

文字列で設定する値については"(ダブルクォーテーション)で囲んで入力して下さい。

本製品に使用する設定値は下表の使用可能文字の組み合わせで行ってください。

下記以外の文字での設定は、装置が正常に動作しない場合があります。

なお、接続する装置によっては無線 LAN の SSID やセキュリティキーなどで一部の記号を使用できない場合があります。 その場合は本製品の設定を変更するか、接続する装置を変更する必要があります。

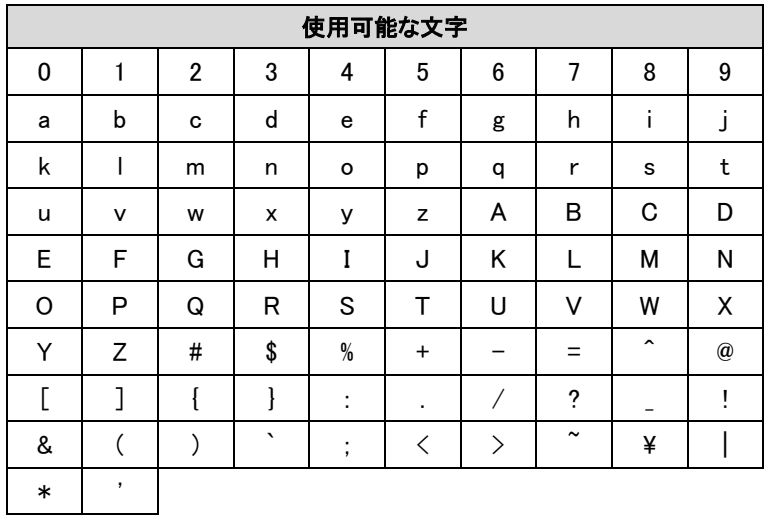

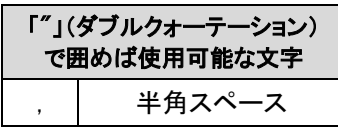

設定値として使用できない文字 "

<span id="page-18-0"></span>設定変更は原則として保存(save コマンドの実行)後のシステム再起動で動作に反映されますが、一部コマンドは動作に反映される タイミングが異なります。それらを以下に記載します。 ただし、保存(save コマンドの実行)せずにシステム再起動した場合は、これらの設定変更は破棄されます。

コマンド実行直後に反映されるコマンド 片時刻を設定します。保存(save)する事はできません。

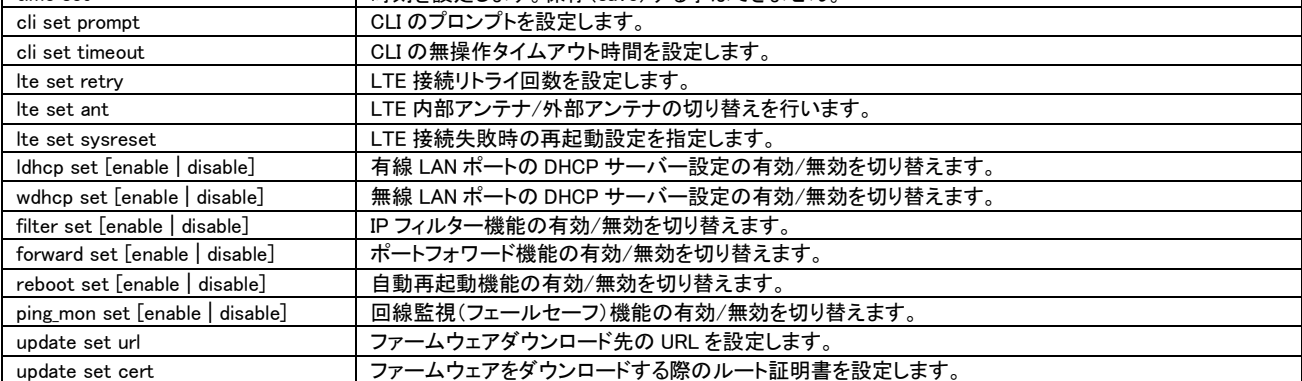

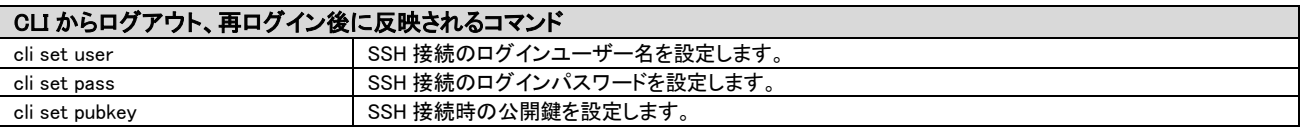

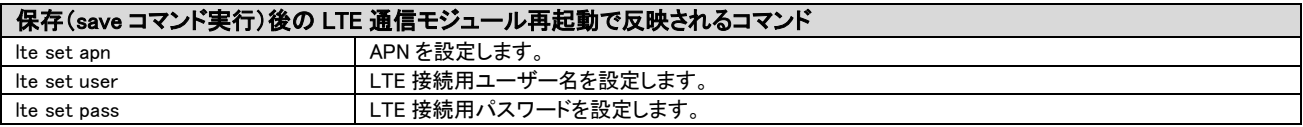

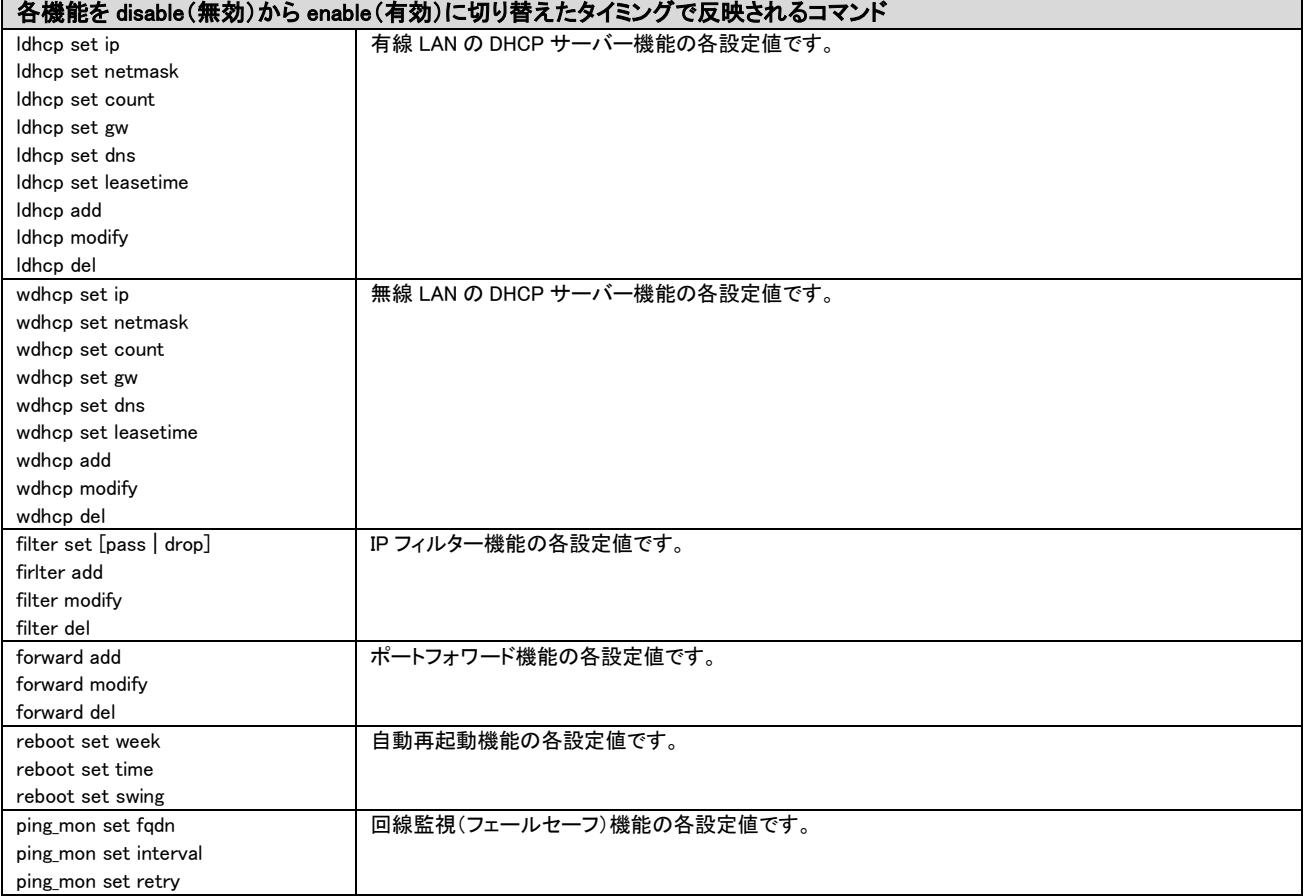

## <span id="page-19-0"></span>3.初期設定

本製品の初期設定手順について説明します。

<span id="page-19-1"></span>3-1.各機器との接続

本製品と各機器との接続方法を説明します。

1.電源アダプター脱落防止クランプの取り付け

電源コネクター右の穴に「電源アダプター脱落防止クランプ」を差し込んで下さい。

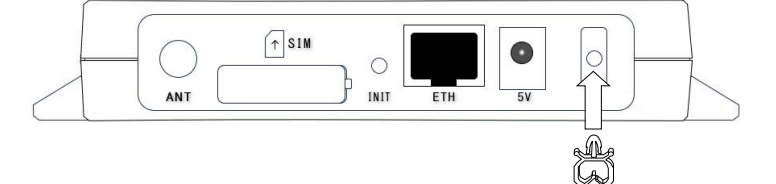

### 2.SIM カードの取り付け

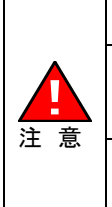

SIM カードの抜き差しを行う際は、必ず本製品の電源を落とした後 20 秒程度待ってから行って下さい。 電源を投入したまま抜き差しを行うと、SIM カードが破損する恐れがありますのでご注意下さい。 SIM カードの抜き差しを行う際は、SIM カードの接点面(金属部分)に触れないように注意して下さい。 SIM カードの接点面を直接触ると、手脂やほこりなどが付着し SIM カードの接触不良が発生したり、破損する<br>| ストインストリキオのでご注意下さい 恐れがありますのでご注意下さい。 SIM カードは MR-NVT340 本体に対して水平に抜き差しして下さい。

斜めに差す等、強引に抜き差しを行うと、MR-NVT340 本体や SIM カードが破損する恐れがありますのでご注 意下さい。お取り扱いの誤りにより発生した故障については、製品保証期間内であっても有償修理となります。

<mark>確 認</mark>)│SIM スロットは nanoSIM カード(12.3mm×8.8mm)サイズです。

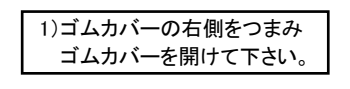

2)SIM カードの切り欠き側を先にして、接点面を下に向けて差し込んで下さい。 (SIM カードの向きを間違えないようにご注意下さい。) SIM カードはカチッと音がするまで差し込んで下さい。

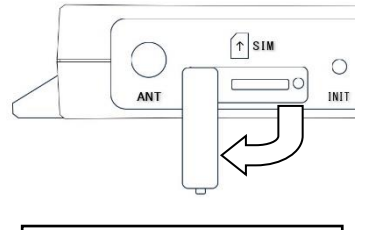

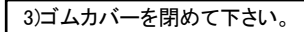

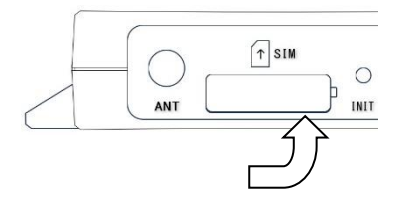

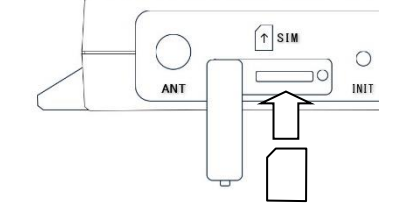

3.各機器との接続

以下のように各機器と接続を行って下さい。

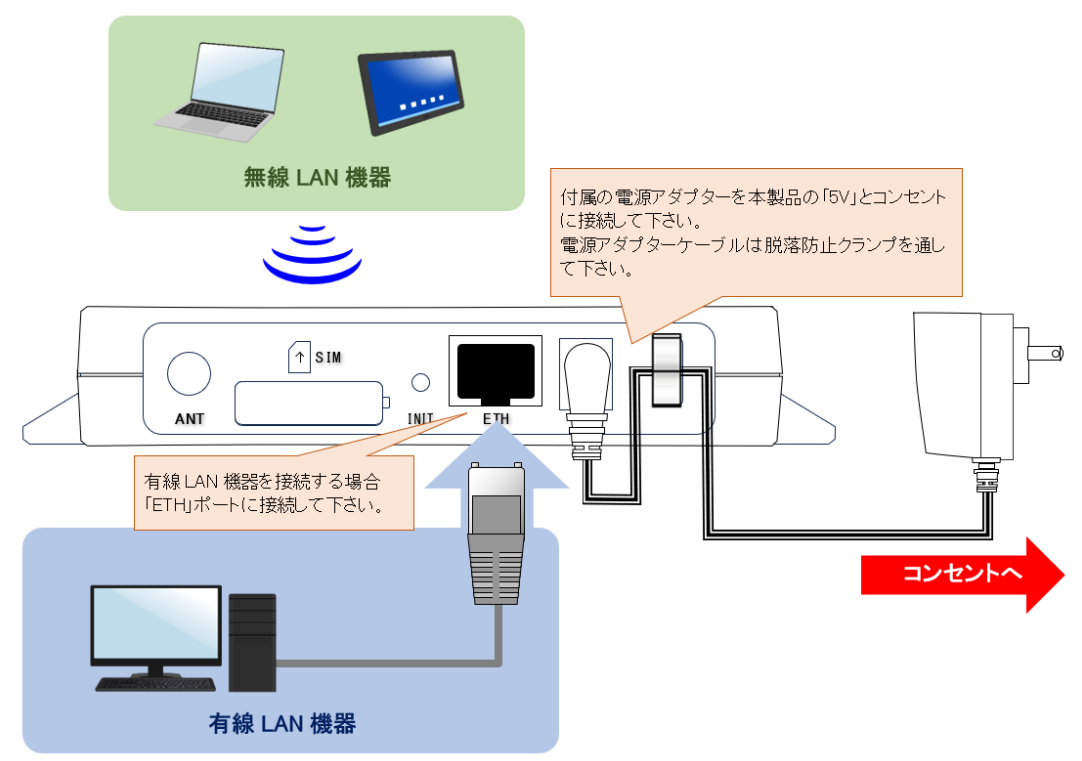

<mark>確 認)</mark> 外部アンテナ(オプション品)を使用する場合は、「ANT」のキャップを外して外部アンテナを取り付けて下さい。

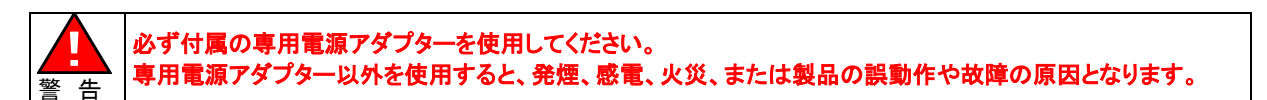

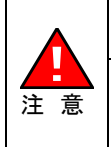

電源アダプターケーブルを脱落防止クランプに通す際は、ケーブルに余裕を持たせて下さい。 無理な力を加えると、本体や電源アダプターが破損する恐れがありますのでご注意下さい。 外部アンテナ(オプション品)を取り付ける場合は、コネクター部分を強く締めすぎないようにご注意下さい。 無理な力を加えると、MR-NVT340 本体が破損する恐れがありますのでご注意下さい。 お取り扱いの誤りにより発生した故障については、製品保証期間内であっても有償修理となります。

#### 4.LED の確認

「Power」、「WiFi」(※1)、「LAN」(※2)の LED が点灯し、「LTE」が低速点滅している事を確認して下さい。

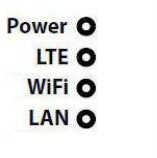

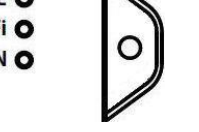

※1:無線 LAN ポートを無効にしている場合、WiFi は点灯しません。(工場出荷値有効) ※2:有線 LAN パソコンを接続していない場合、LAN は点灯しません。

以上で各機器との接続は完了です。

■有線 LAN パソコンで初期設定を行う場合 「[3-2.](#page-21-0)」(次ページ) へ進んで下さい。

■無線 LAN パソコンで初期設定を行う場合

「3-2-2.無線 LAN [パソコンで初期設定を行う」](#page-24-0)([13](#page-24-0) ページ)へ進んで下さい。

<span id="page-21-0"></span>3-2.初期設定を行うパソコンの設定

#### <span id="page-21-1"></span>3-2-1.有線 LAN パソコンで初期設定を行う

有線 LAN のパソコンで初期設定を行う場合の、パソコンの設定について説明します。

はじめに

ご利用のパソコンにイーサネットボード(ネットワークカード)が正しくセットアップされているか確認して下さい。 確認方法については、各 OS(オペレーティングシステム)のマニュアルやイーサネットボードのマニュアル等を参照して 下さい。

各 OS(オペレーティングシステム)の設定画面は、バージョンアップ等により変更となる場合があります。

#### 以降、Windows 11/10 を例に説明します。

①Windows を起動して下さい。

<mark>|確 認</mark>) | Administrator(管理者)権限のあるユーザーアカウントでログオンして下さい。

②「コントロールパネル」を開いて下さい。

#### ③[ネットワークとインターネット]をクリックして下さい。

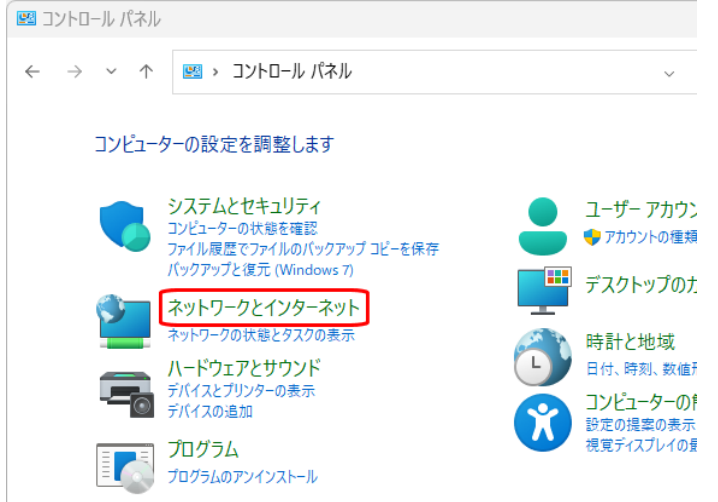

④[ネットワークと共有センター]をクリックして下さい。

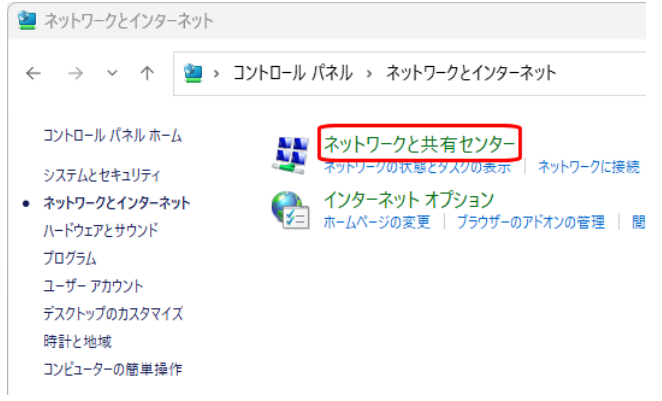

⑤[ネットワークと共有センター]が開きますので、[イーサネット]をクリックして下さい。

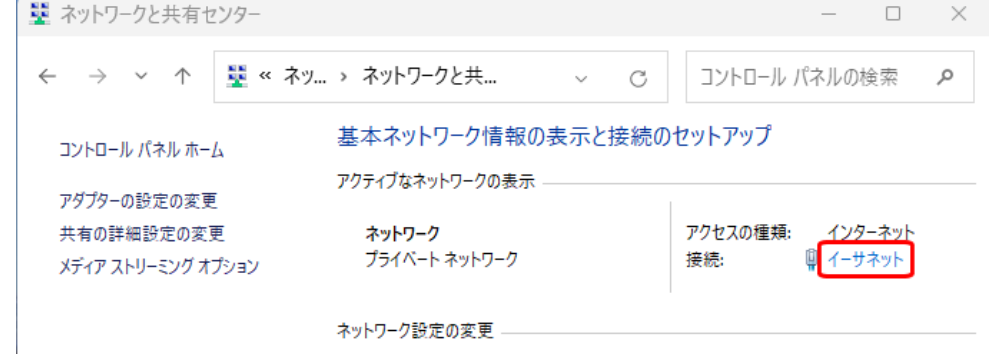

⑥[イーサネットの状態]が開きますので、[プロパティ]ボタンをクリックして下さい。

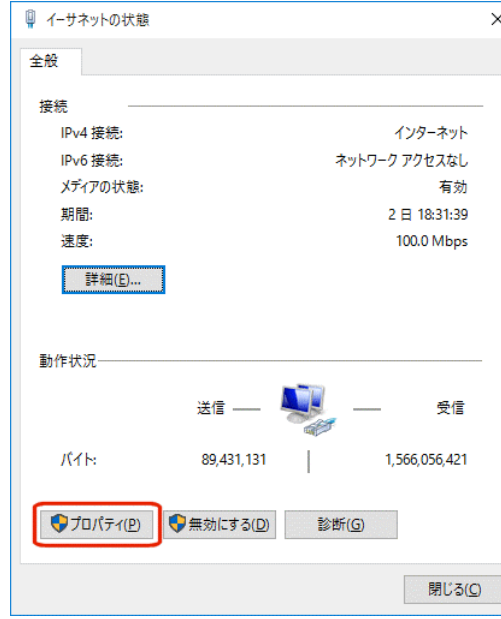

⑦[イーサネットのプロパティ]が開きますので、一覧の中の[インターネット プロトコル バージョン 4(TCP/IPv4)]を選択して、[プロパテ ィ]ボタンをクリックして下さい。

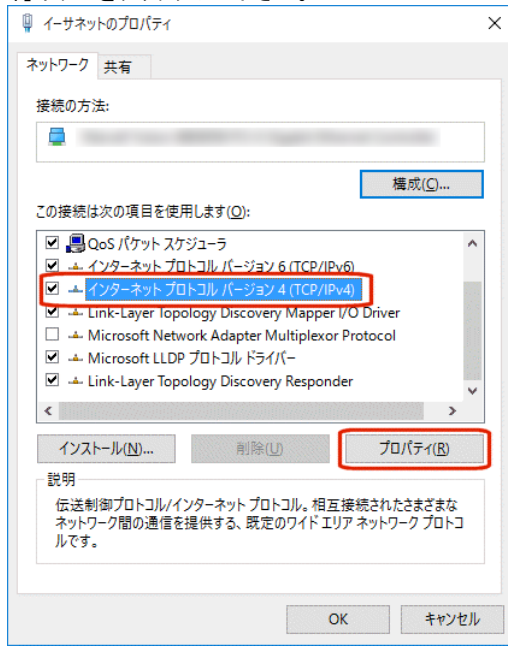

⑧[IP アドレスを自動的に取得する]、及び[DNS サーバーのアドレスを自動的に取得する]を選択して、[OK]ボタンを クリックして下さい。

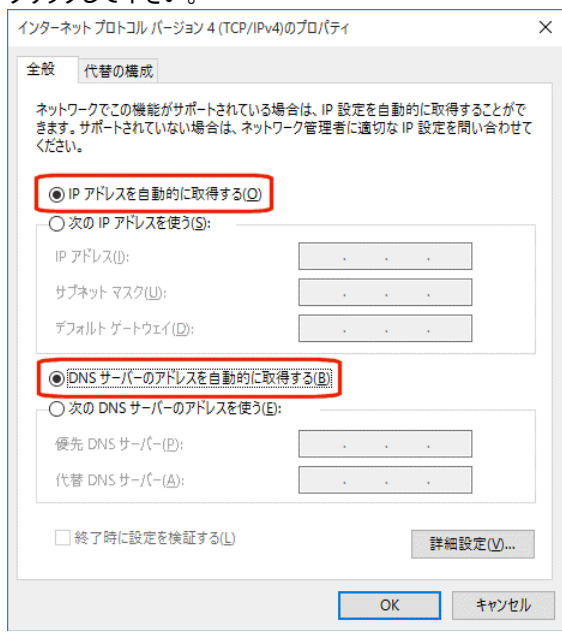

各画面で[OK]ボタンをクリックして下さい。

以上で設定は完了です。

「3-3.CLI [でのログイン方法」](#page-28-0)([17](#page-28-0) ページ)へ進んで下さい。

<span id="page-24-0"></span>無線 LAN のパソコンで初期設定を行う場合の、パソコンの設定について説明します。

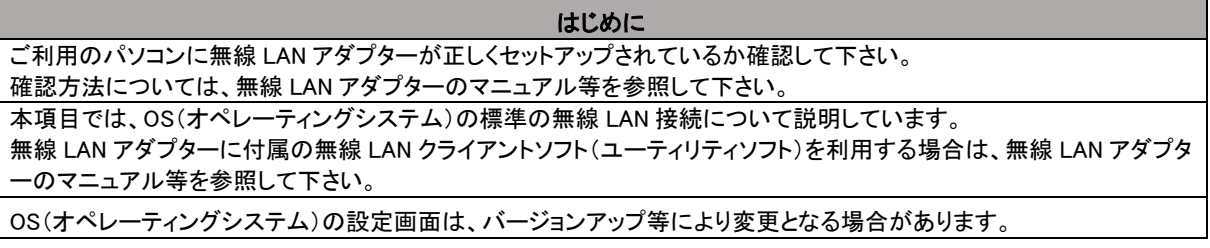

以降、Windows 11/10 を例に説明します。

①Windows を起動して下さい。

<mark>|確 認</mark>) | Administrator(管理者)権限のあるユーザーアカウントでログオンして下さい。

②「コントロールパネル」を開いて下さい。

③[ネットワークとインターネット]をクリックして下さい。

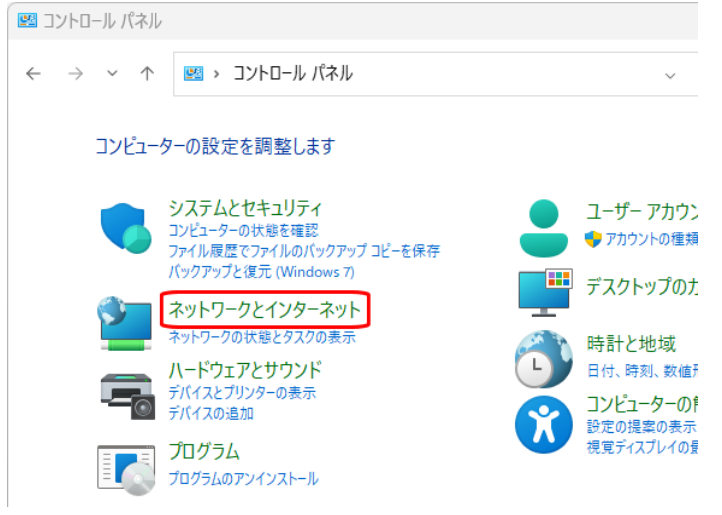

④[ネットワークと共有センター]をクリックして下さい。

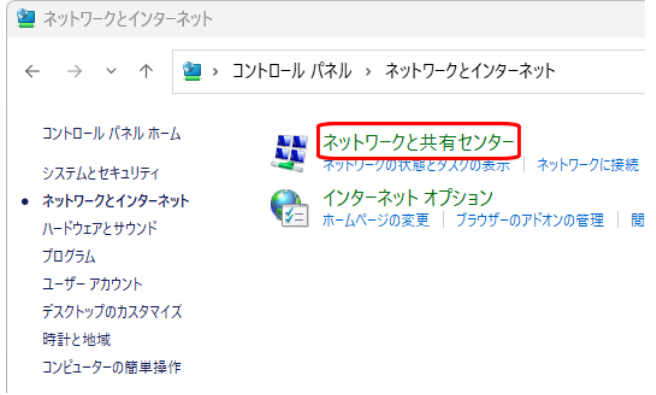

⑤[アダプターの設定の変更]をクリックして下さい。

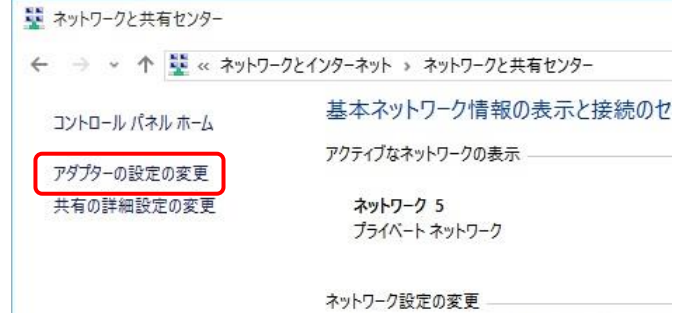

⑥[Wi-Fi]アイコンを右クリックして、[接続/切断]を選択して下さい。

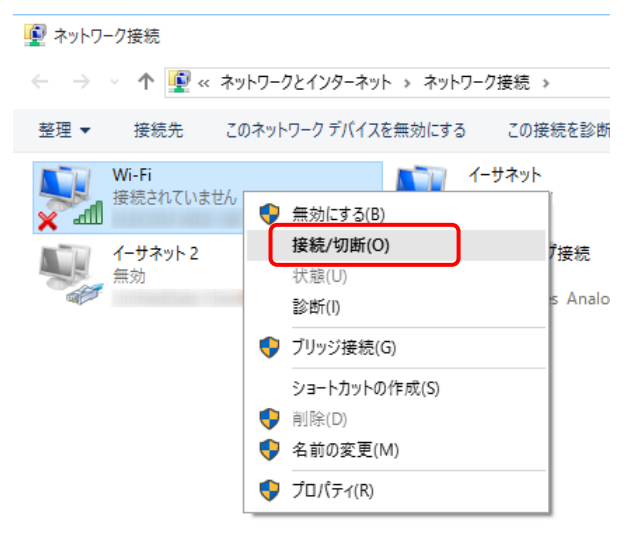

⑦Wi-Fi ネットワークのリストが表示されますので、「NVT340-xxxxxx」(xxxxxx は機器固有値)をクリックし、[接続]ボタンを クリックして下さい。

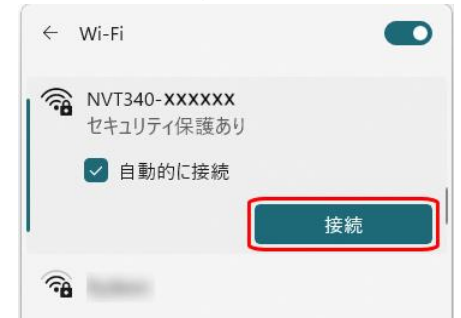

⑧セキュリティキーを要求されますので、本製品底面に貼付されているシールに記載されている WiFi pass を入力して、 [次へ]ボタンをクリックして下さい。

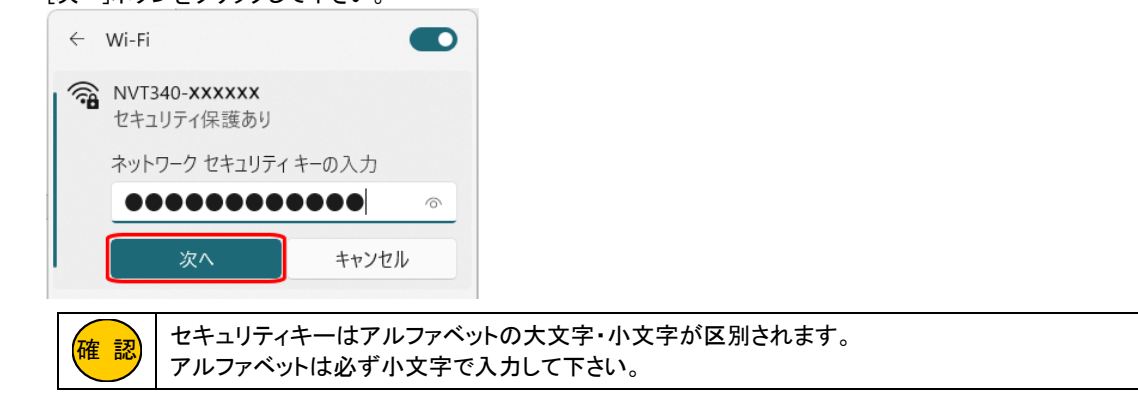

#### ⑨以下のメッセージが表示された場合は、必要に応じて[はい]、または[いいえ]をクリックして下さい。

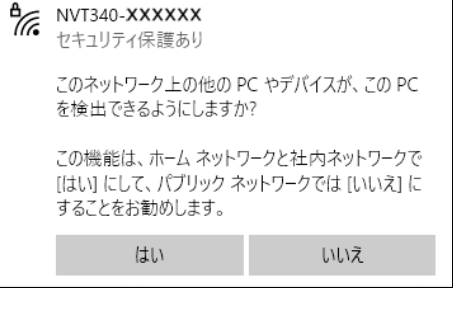

⑩接続状態になっている(切断ボタンが表示されている)ことを確認して下さい。

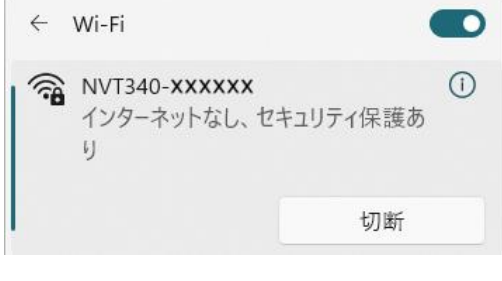

確 認

「このネットワーク に接続できません」と表示された場合、手順⑧で入力したセキュリティキーに誤りが ないか再度確認して下さい。

⑪[コントロールパネル]の[ネットワークとインターネット]から[ネットワークと共有センター]をクリックして下さい。

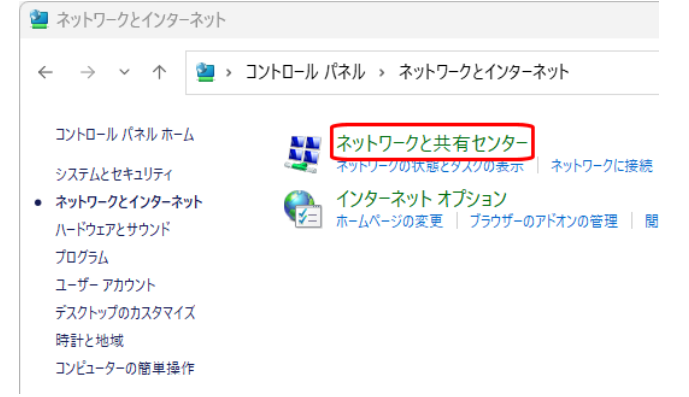

⑫[アダプターの設定の変更]をクリックして下さい。

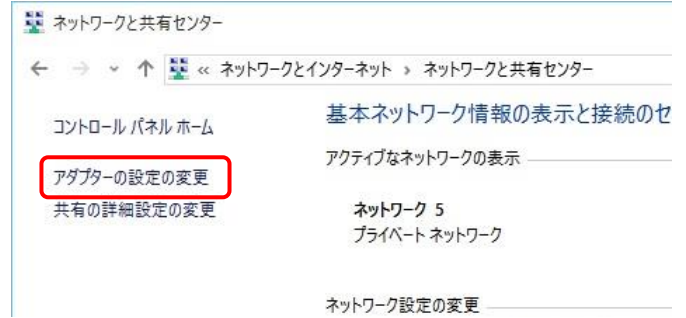

⑬[Wi-Fi]アイコンを右クリックして、[プロパティ]を選択して下さい。

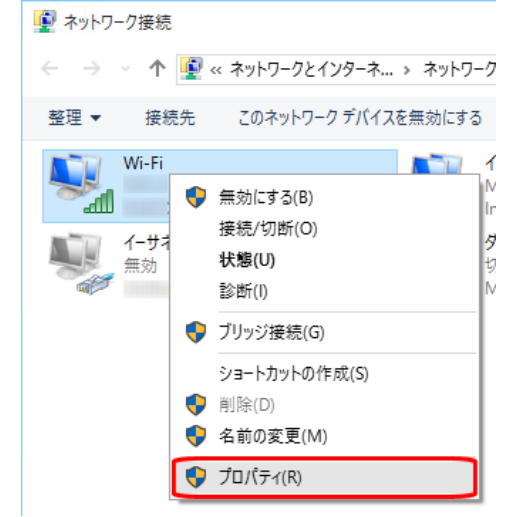

⑭[Wi-Fi のプロパティ]が開きますので、一覧の中の[インターネット プロトコル バージョン 4(TCP/IPv4)]を選択して、 [プロパティ]ボタンをクリックして下さい。

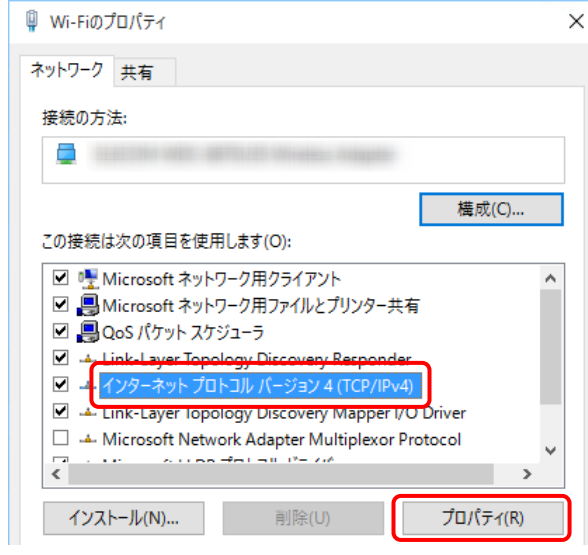

⑮[IP アドレスを自動的に取得する]、及び[DNS サーバーのアドレスを自動的に取得する]を選択して、[OK]ボタンを クリックして下さい。

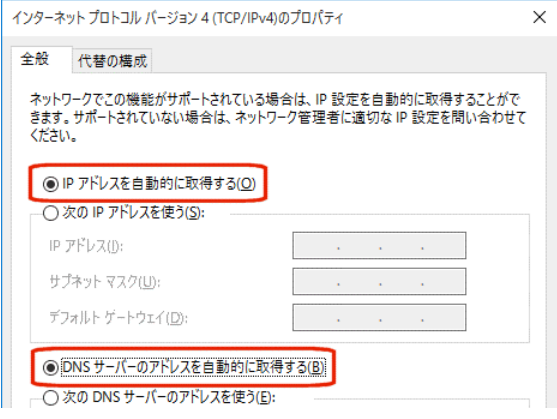

以上で無線 LAN の接続は完了です。

「3-3.CLI [でのログイン方法」](#page-28-0)([17](#page-28-0) ページ)へ進んで下さい。

<span id="page-28-0"></span>3-3.CLI でのログイン方法

本製品の設定は、SSH 接続による CLI(コマンドラインインターフェース)で行います。

設定を行うには、SSH 接続が可能な通信ソフトが必要です。

以降、ターミナルソフト TeraTerm v4.105※を使用した例で説明します。

※Copyright (C)T. Teranishi/C) TeraTerm Project All rights reserved.

CLI でのログイン方法は、ユーザー名、パスワードでのログインと、秘密鍵でのログインの 2 種類があります。

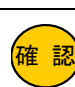

<mark>確 認</mark>) ユーザー名、パスワードでのログインを無効にする事はできません。 ユーザー名、パスワードでのログインと、秘密鍵でのログインは併用となります。

(秘密鍵でのログインのみを許可する設定はできません。)

### <span id="page-28-1"></span>3-3-1.ユーザー名、パスワードでのログイン方法

①Tera Term を起動して下さい。

②「新しい接続」が開きますので以下の設定を行ない、[OK]ボタンをクリックして下さい。

TCP/IP ホスト:192.168.2.1(有線 LAN 経由の場合の初期値) / 192.168.4.1(無線 LAN 経由の場合の初期値) TCP ポート:22(初期値)

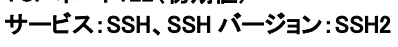

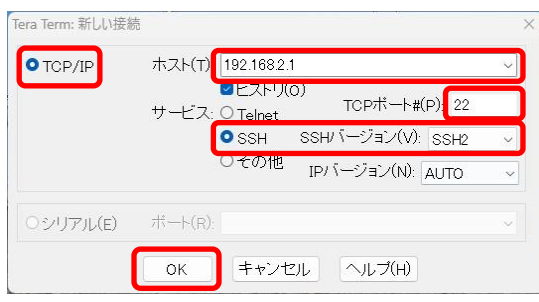

③「セキュリティ警告」の画面が表示されましたら、[続行]ボタンをクリックして下さい。

- ④ユーザー名、パスフレーズを入力し、[OK]ボタンをクリックして下さい。
- ユーザー名、パスフレーズの工場出荷値は本体底面シールに記載しています。

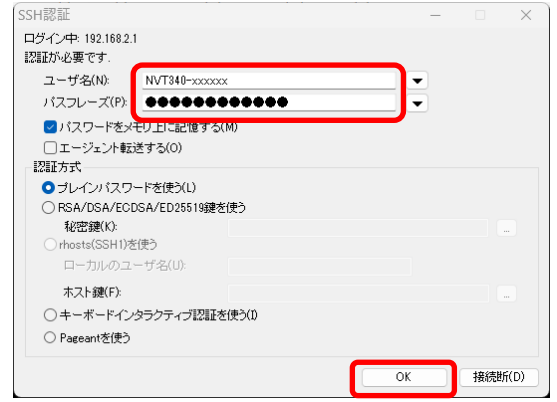

⑤プロンプト画面が表示されます。

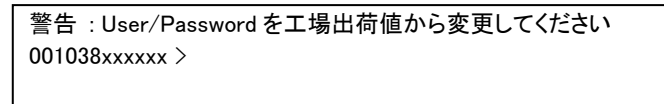

以上でログインは完了です。 「3-4.[設定例」](#page-32-0)([21](#page-32-0) ページ)へ進んで下さい。

#### <span id="page-29-0"></span>3-3-2.秘密鍵でのログイン方法

## 3-3-2-1.公開鍵、秘密鍵の生成と設定

①Tera Term を起動して下さい。

②「新しい接続」画面が表示されますので、[キャンセル]ボタンを押して下さい。

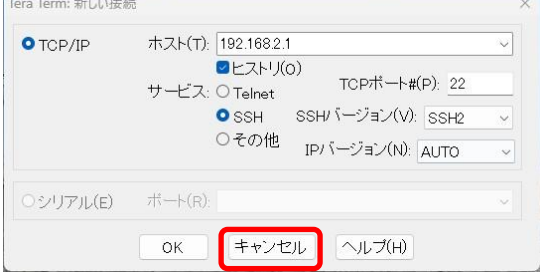

- ③「設定」メニューから「SSH 鍵生成」をクリックして下さい。
- ④「鍵の種類」で「ED25519」を選択して[生成]ボタンをクリックして下さい。

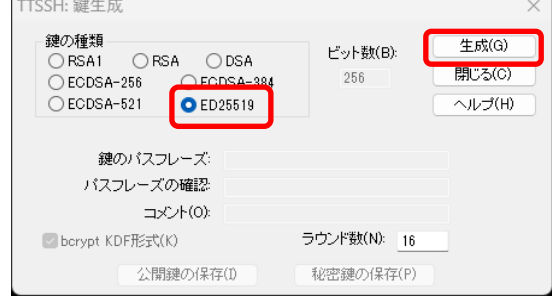

⑤「鍵のパスフレーズ」と「パスフレーズの確認」に鍵のパスフレーズを入力して下さい。

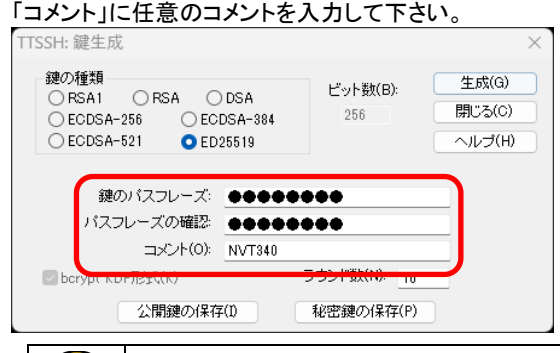

<mark>確 認</mark>)|鍵のパスフレーズは空欄で設定する事も可能です。

⑥[公開鍵の保存]ボタンをクリックして、任意の場所に公開鍵を保存して下さい。

⑦[秘密鍵の保存]ボタンをクリックして、任意の場所に秘密鍵を保存して下さい。

⑧[閉じる]ボタンを押して画面を閉じて下さい。

⑨ファイルから「新しい接続」を選択して下さい。

⑩「新しい接続」が開きますので以下の設定を行ない、[OK]ボタンをクリックして下さい。

TCP/IP

ホスト:192.168.2.1(有線 LAN 経由の場合の初期値) / 192.168.4.1(無線 LAN 経由の場合の初期値) TCP ポート:22(初期値)

サービス:SSH、SSH バージョン:SSH2

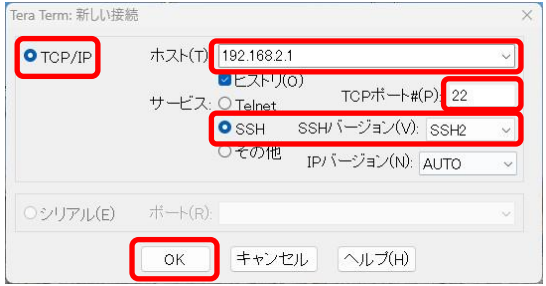

⑪「セキュリティ警告」の画面が表示されましたら、[続行]ボタンをクリックして下さい。

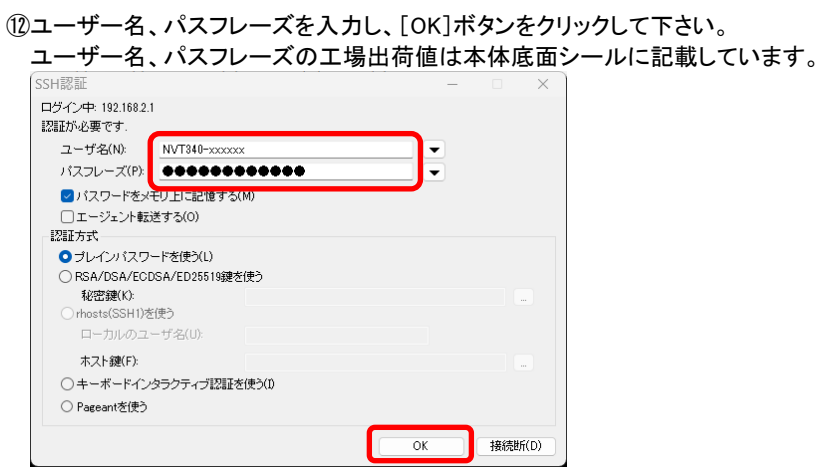

⑬プロンプト画面が表示されます。

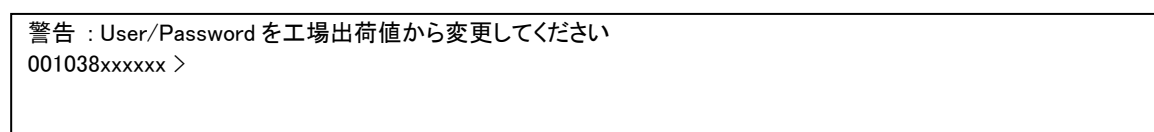

⑭保存した公開鍵ファイル(id\_ed25519.pub)をメモ帳で開いて下さい。

⑮公開鍵をコピーして下さい。

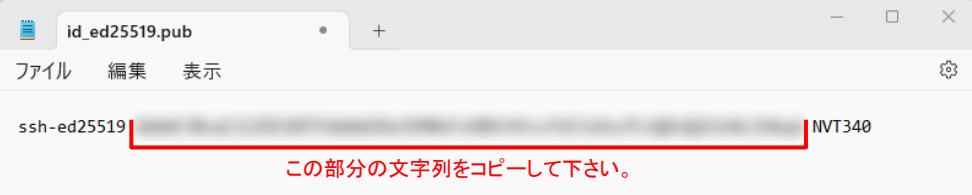

⑯プロンプト画面に戻り、以下のコマンドを実行して下さい。

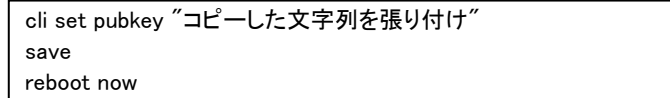

※コピーした文字列を"(ダブルクォーテーション)で囲んで張り付けて下さい。

⑰本機が再起動してプロンプト画面が閉じます。

以上で公開鍵、秘密鍵の生成と設定は完了です。

## 3-2-2-2.秘密鍵でのログイン

①Tera Term を起動して下さい。

②「新しい接続」が開きますので以下の設定を行ない、[OK]ボタンをクリックして下さい。

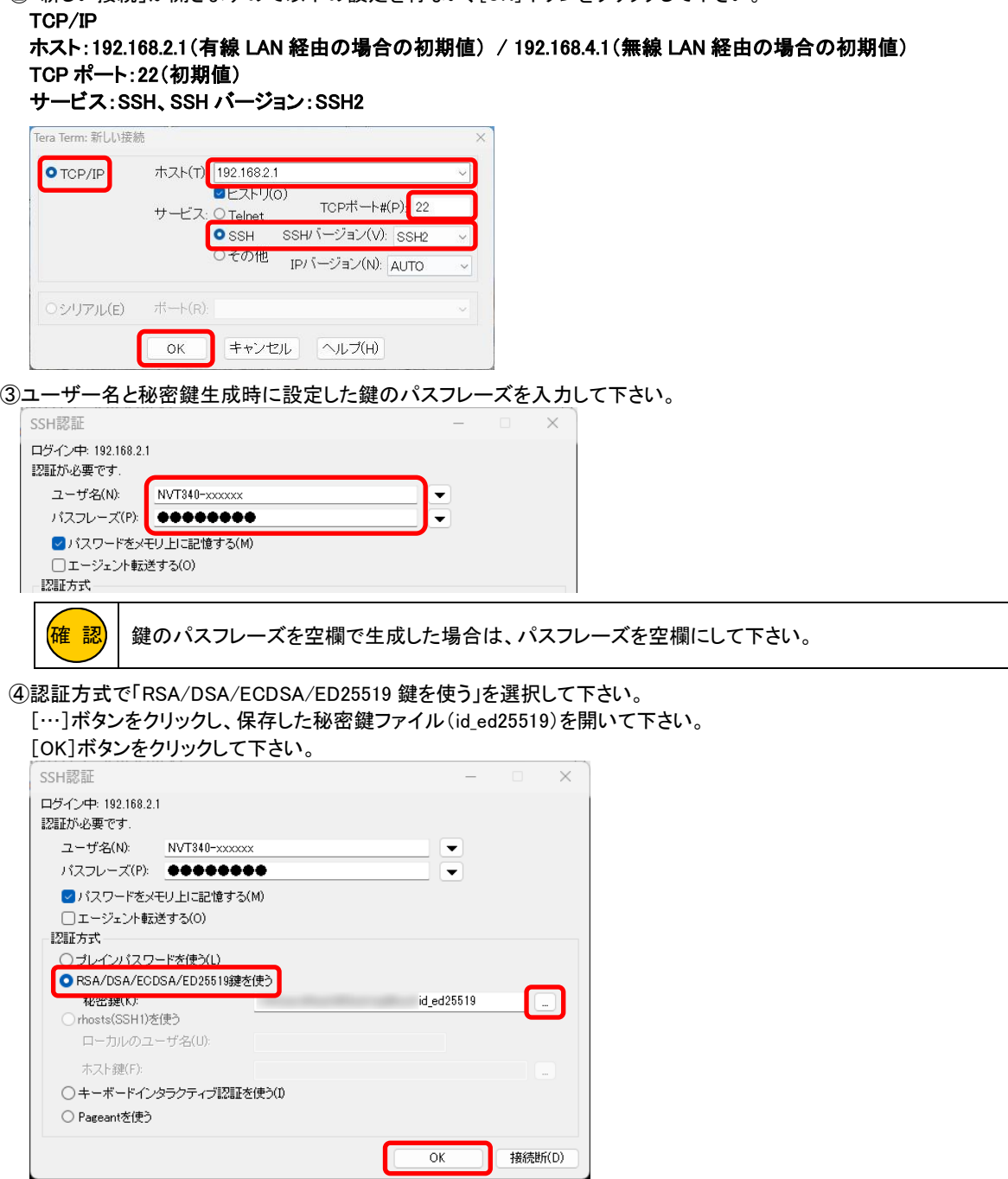

⑤プロンプト画面が表示されます。

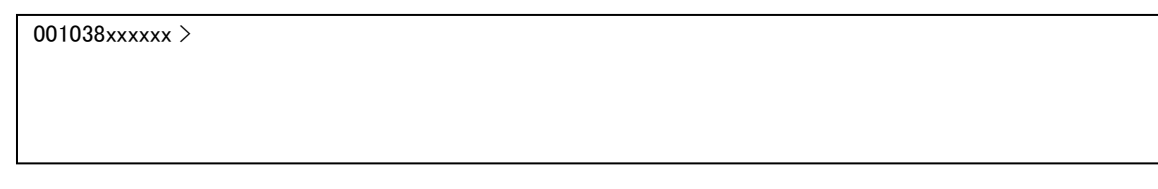

以上でログインは完了です。 「3-4.[設定例」](#page-32-0)([21](#page-32-0) ページ)へ進んで下さい。

#### <span id="page-32-0"></span>3-4.設定例

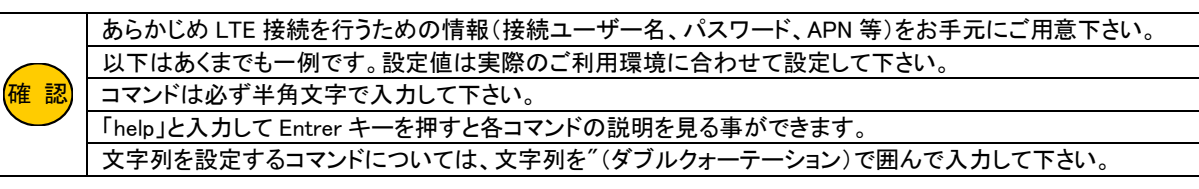

#### ●以下の設定を例に説明します。

・CLI でログインするユーザー名、パスワードを変更する。

・LTE 接続(インターネットへ接続)の設定を行う。

- ・無線 LAN の SSID、パスワードを変更する。
- ・有線 LAN ポートの IP アドレスを 192.168.2.1 から 192.168.3.1 に変更する。
- ・有線 LAN ポートの DHCP サーバー設定を有線 LAN ポートの IP アドレス変更に合わせて以下に変更する。
- 付与開始 IP アドレス:192.168.3.2
- 付与サブネットマスク:255.255.255.0
- 付与デフォルトゲートウェイ:192.168.3.1
- 付与 DNS サーバーIP アドレス:8.8.8.8(プライマリ)、8.8.4.4(セカンダリ) ※
- 付与 IP アドレス数:5 個

※LAN 内の機器で IP アドレスを自動取得し、かつ DNS 通信を行う場合は設定必須です。

・無線 LAN ポートの IP アドレスを 192.168.4.1 から 192.168.5.1 に変更する。

・無線 LAN ポートの DHCP サーバー設定を無線 LAN ポートの IP アドレス変更に合わせて以下に変更する。

- 付与開始 IP アドレス:192.168.5.2
- 付与サブネットマスク:255.255.255.0
- 付与デフォルトゲートウェイ:192.168.5.1
- 付与 DNS サーバーIP アドレス:8.8.8.8(プライマリ)、8.8.4.4(セカンダリ) ※
- 付与 IP アドレス数:5 個

※LAN 内の機器で IP アドレスを自動取得し、かつ DNS 通信を行う場合は設定必須です。

・回線監視機能(フェールセーフ機能)の設定を行う。

#### ■CLI でログインするためのユーザー名、パスワードを以下に変更します。

ユーザー名:microresearch パスワード:12ab34cd56ef

cli set user "microresearch" cli set pass "12ab34cd56ef"

### ■LTE 接続の設定を行います。

APN:example.ne.jp ユーザー名:aaaa@bbbb パスワード:cccc

lte set apn "example.ne.jp" lte set user "aaaa@bbbb" lte set pass "cccc"

#### ■無線 LAN の SSID、セキュリティキーの設定を以下に変更します。

無線 LAN の SSID:MRLWIFI 無線 LAN のセキュリティキー:ab12cd34ef56

wifi set ssid "MRLWIFI" wifi set key "ab12cd34ef56"

### ■有線 LAN ポートの IP アドレスを以下に変更します。

有線 LAN ポートの IP アドレス:192.168.3.1 有線 LAN ポートのサブネットマスク:255.255.255.0

lan set ip 192.168.3.1 lan set netmask 255.255.255.0

#### ■有線 LAN ポートの DHCP サーバー設定を以下に変更します。

付与開始 IP アドレス:192.168.3.2 付与サブネットマスク:255.255.255.0 付与デフォルトゲートウェイ:192.168.3.1 付与 DNS サーバーIP アドレス:8.8.8.8(プライマリ)、8.8.4.4(セカンダリ) 付与 IP アドレス数:5 個

ldhcp set ip 192.168.3.2 ldhcp set netmask 255.255.255.0 ldhcp set gw 192.168.3.1 ldhcp set dns 8.8.8.8 8.8.4.4 ldhcp set count 5

#### ■無線 LAN ポートの IP アドレスを以下に変更します。

無線 LAN の IP アドレス:192.168.5.1 無線 LAN のサブネットマスク:255.255.255.0

wifi set ip 192.168.5.1 wifi set netmask 255.255.255.0

#### ■無線 LAN ポートの DHCP サーバー設定を以下に変更します。

付与開始 IP アドレス:192.168.5.2 付与サブネットマスク:255.255.255.0 付与デフォルトゲートウェイ:192.168.5.1 付与 DNS サーバーIP アドレス:8.8.8.8(プライマリ)、8.8.4.4(セカンダリ) 付与 IP アドレス数:5 個

wdhcp set ip 192.168.5.2 wdhcp set netmask 255.255.255.0 wdhcp set gw 192.168.5.1 wdhcp set dns 8.8.8.8 8.8.4.4 wdhcp set count 5

#### ■回線監視(フェールセーフ)の設定を行います。

PING 回線監視:有効 PING 発行宛先:example.net PING 発行間隔:1 分 リトライ回数:5 回

本設定例では、PING 応答が連続無応答だった場合に約 6 分後に再接続処理に移行します。

ping\_mon set enable ping\_mon set fqdn "example.net" ping\_mon set interval 60 ping\_mon set retry 5

### ■設定の保存と再起動を行います。

save reboot now

再起動後、LTE ランプが低速点滅から点灯に変われば LTE 接続は完了です。 (通信中は LTE ランプが高速点滅します。)

> Power O LTE O **WiFi O LAN O**

O

設定を行った PC からインターネット(WAN 側)へ通信できるか確認して下さい。

<mark>確 認)</mark> PC を接続直後は通信が大量に発生するため、他の通信がタイムアウトする可能性があります。

## <span id="page-35-0"></span>4.コマンドリファレンス

#### 「help」と入力して Entrer キーを押すと各コマンドの説明を見る事ができます。

<mark>確 認</mark>)|コマンドは必ず半角文字で入力して下さい。

文字列を設定する項目は設定値を"(ダブルクォーテーション)で囲んで入力して下さい。

#### <span id="page-35-1"></span>4-1.基本操作コマンド

<span id="page-35-2"></span>4-1-1.設定ヘルプ(help)

【書式】

help

【説明】

本装置の各コマンドの説明を表示します。

#### <span id="page-35-3"></span>4-1-2.ログアウト(quit)

【書式】

quit

【説明】 本装置からログアウトします。

#### <span id="page-35-4"></span>4-1-3.設定保存(save)

【書式】

save

## 【説明】

不揮発性メモリに設定を保存します。 設定変更後はこのコマンドを実行してください。 save コマンド実行後、reboot now コマンドを実行してシステム再起動を行って下さい。

#### <span id="page-35-5"></span>4-1-4.手動再起動(reboot now)

【書式】

reboot now

## 【説明】

手動でシステム再起動をおこないます。 再起動時に SSH セッションが切断されます。 設定保存(save)していない設定は破棄されますので、設定変更した場合は必ず再起動前に save コマンドを実行してください。

<span id="page-35-6"></span>4-1-5.設定バックアップ(backup)

【書式】 backup

【説明】 現在の設定を再設定するために必要なコマンド群を出力します。 表示されたコマンド群をコピーしてメモ帳等に貼り付けて保存して下さい。
#### <span id="page-36-0"></span>4-1-6.設定の初期化(default)

### 【書式】

default

#### 【説明】

各種設定値を初期値(工場出荷状態)に戻します。

コマンド実行後に save コマンド、reboot now コマンドを実行すると再起動後に初期値に戻ります。

<span id="page-36-1"></span>4-1-7.メモリに保存した設定値の読み込み(load)

# 【書式】

load

# 【説明】

不揮発性メモリに保存されている設定値を読み込みます。

save コマンド実行前に変更した設定値は破棄され、不揮発メモリに保存されている設定値が読み込まれます。

### <span id="page-36-2"></span>4-1-8.システム情報表示(info)

【書式】

info

【説明】 システム情報を出力します。

### 【表示例】

[Firmware] product: MR-NVT340 version: v1.x.x build : Nov 8 2023 14:02:44

### <span id="page-36-3"></span>4-1-9.時刻設定(time)

【書式】

time

#### 【説明】

現在システムに設定されている時刻情報を表示します。 LTE 接続時に基地局から時刻情報を取得した場合は、取得した時刻情報を表示します。 LTE 未接続時は「2020/1/1(Sat) 12:00:00」で設定されます。 time set <date> <time>の書式でコマンドを実行すると、時刻情報を設定することができます。 <date> : yyyy/mm/dd <time> : hh:mm:ss

コマンド実行後に反映されますが、システム再起動を行うと設定した時刻情報は破棄されます。

【表示例】 [Time] Current : 2023/11/14(Tue) 21:54:16

# <span id="page-37-0"></span>4-1-10.各機能の動作状況表示(stat)

### 【書式】

stat <command>

# 【説明】

コマンドで設定可能な各機能の動作状況を出力します <command>を省略した場合は、時刻情報、各インターフェースの動作状況、LAN と無線 LAN ポートの ARP テーブルを出力します。

### 【表示例】

[Time] Current : 2023/11/14(Tue) 21:49:55 [Interface] lan link : up address : 192.168.2.1 netmask : 255.255.255.0 mac : 00:10:38:xx:xx:xx wifi link : up address : 192.168.4.1 netmask : 255.255.255.0 mac : 00:10:38:xx:xx:xx ppp link : up address : \*\*\*.\*\*\*.\*\*\*.\*\*\*\* netmask : 255.255.255.255 [ARP table] lan xx:xx:xx:xx:xx:xx 192.168. 2.3

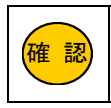

<mark>確 認)</mark> |ARP テーブルの最大表示数は 10 個です。

# 4-2.CLI (コマンドラインインターフェース)の設定

### <span id="page-38-0"></span>4-2-1.CLI 設定ヘルプ(cli help)

【書式】

cli help

#### 【説明】 CLI の設定方法を表示します。

# <span id="page-38-1"></span>4-2-2.SSH 接続ログインユーザー名の設定(cli set user)

【書式】

cli set user "<user>"

#### 【説明】

SSH 接続のログインユーザー名を設定します。 設定値は"(ダブルクォーテーション)で囲んで下さい。 <user> : 0~31 文字の半角英数字記号 ""を設定すると 0 文字で設定されます。 次回ログイン時に有効となりますが、保存(save)せずにシステムを再起動した場合、設定した内容は破棄されます。

【初期値】 機器固有値

# <span id="page-38-2"></span>4-2-3.SSH 接続ログインパスワードの設定(cli set pass)

【書式】

cli set pass "<pass>"

#### 【説明】

SSH 接続のログインパスワードを設定します。 設定値は"(ダブルクォーテーション)で囲んで下さい。 <pass> : 0~31 文字の半角英数字記号 ""を設定すると 0 文字で設定されます。 次回ログイン時から有効となりますが、保存(save)せずにシステムを再起動した場合、設定した内容は破棄されます。

【初期値】 機器固有値

<span id="page-38-3"></span>4-2-4.CLI プロンプトの設定 (cli set prompt) 【書式】

cli set prompt "<prompt>"

【説明】

プロンプトに使用する文字列を設定します。 設定値は"(ダブルクォーテーション)で囲んで下さい。 <prompt> : 1~31 文字の半角英数字記号 ""を設定すると無線 LAN ポートの MAC アドレスが設定されます。 コマンド実行直後に反映されますが、保存(save)せずにシステムを再起動した場合、設定した内容は破棄されます。

【初期値】 無線 LAN ポートの MAC アドレス

# <span id="page-39-0"></span>4-2-5.SSH 接続待ち受けポート番号設定(cli set port)

# 【書式】

cli set port  $\langle$ port  $\rangle$ 

### 【説明】

SSH 接続の待ち受けポート番号を設定します。  $\langle$ port $\rangle$ : 1~65535 保存(save)後のシステム再起動で反映されます。

# 【初期値】

22

### <span id="page-39-1"></span>4-2-6.SSH 公開鍵設定(cli set pubkey)

#### 【書式】

cli set pubkey "<pubkey>"

#### 【説明】

SSH 接続時の公開鍵を設定します。 設定値は"(ダブルクォーテーション)で囲んで下さい。 <pubkey> : 0~127 文字 ""を設定すると 0 文字で設定されます。 次回ログイン時から有効となりますが、保存(save)せずにシステムを再起動した場合、設定した内容は破棄されます。

# 【初期値】

""

#### <span id="page-39-2"></span>4-2-7.CLI 無操作タイムアウト時間設定(cli set timeout)

【書式】 cli set timeout <seconds>

# 【説明】

CLI の無操作タイムアウト時間を設定します。 ここで設定した秒数、無操作が続くと SSH 接続を強制的に切断します。 単位は秒です。 0 を設定した場合、タイムアウトしません。  $\le$ seconds $>$ : 0 $\sim$ 99999 コマンド実行直後に反映されますが、保存(save)せずにシステムを再起動した場合、設定した内容は破棄されます。

#### 【初期値】 3600

確 認

CLI の無操作タイムアウト時間を 0(タイムアウトをしない)で設定する場合、注意が必要です。 quit(ログアウト)コマンドを実行せずに CLI 画面を強制終了すると、MR-NVT340 に SSH 接続のセッションが 残ります。MR-NVT340 同時に最大 2 セッションの SSH 接続が可能です。 SSH セッションが 2 セッション残った状態で、新たに SSH 接続を行うとエラーとなりログインできなくなります。 その場合タイムアウト時間経過後にログイン可能になりますが、タイムアウトが 0 の場合、MR-NVT340 の電 源 OFF/ON を含むシステム再起動を行わないと新たな SSH 接続はできなくなりますのでご注意下さい。

<span id="page-40-0"></span>4-2-8.SSH 接続許可ポート設定(cli set accept)

## 【書式】

cli set accept <netif>

# 【説明】

SSH 接続を許可するポートを設定します。  $\langle$ netif $\rangle$ : wifi/lan/wan wifi:無線 LAN ポート lan:有線 LAN ポート wan:WAN(LTE)ポート all:全ポート 複数のポートを設定する場合はパラメータの間に"+"を入れて設定して下さい。 保存(save)後のシステム再起動で反映されます。

# 【初期値】

lan+wifi (有線 LAN ポートと無線 LAN ポートから接続可)

# <span id="page-40-1"></span>4-2-9.CLI 設定表示(cli show)

【書式】

cli show

# 【説明】 現在の CLI 設定を表示します。

# 【初期値】

cli settings

- : user ""
- : pass ""
- : pubkey ""

: port 22

: prompt ""

: timeout 3600

: accept lan+wifi

## 4-3.LTE 接続の設定

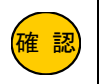

<mark>確 認)</mark>| あらかじめ LTE 接続を行うための情報(接続ユーザー名、パスワード、APN 等)をお手元にご用意下さい。

# <span id="page-41-0"></span>4-3-1.LTE 設定ヘルプ (Ite help)

【書式】

lte help

# 【説明】

LTE 接続の設定方法を表示します。

# <span id="page-41-1"></span>4-3-2.LTE 接続 APN 設定(lte set apn)

#### 【書式】

lte set apn "<apn>"

# 【説明】

APN を設定します。 設定値は""(ダブルクォーテーション)で囲んで下さい。 <apn> : 0~31 文字の半角英数字記号 設定値は保存(save)後に反映されます。

#### 【初期値】

""

# <span id="page-41-2"></span>4-3-3.LTE 接続ユーザー名設定(lte set user)

【書式】 lte set user "<username>"

#### 【説明】

LTE 接続用ユーザー名を設定します。 設定値は""(ダブルクォーテーション)で囲んで下さい。 <username> : 0~32 文字の半角英数字記号 ""を設定すると 0 文字で設定されます。 設定値は保存(save)後の LTE 通信モジュール再起動、またはシステム再起動で反映されます。

【初期値】

""

<span id="page-41-3"></span>4-3-4.LTE 接続パスワード設定(lte set pass)

#### 【書式】

lte set pass "<password>"

【説明】

LTE 接続用パスワードを設定します。 設定値は""(ダブルクォーテーション)で囲んで下さい。 <password> : 0~32 文字の半角英数字記号

 $\tilde{ }$ "を設定すると0 文字で設定されます。

設定値は保存(save)後の LTE 通信モジュール再起動、またはシステム再起動で反映されます。

# 【初期値】

""

<span id="page-42-0"></span>4-3-5.LTE 接続リトライ回数設定(lte set retry)

#### 【書式】

lte set retry <retry>

#### 【説明】

接続リトライ回数を設定します。 リトライ回数を超えた場合、sysreset(4-3-7.lte set sysreset)が enable に設定されている場合は、システムを再起動します。

 $\langle$ retry $\rangle$ : 1~255

コマンド実行直後に反映されますが、保存(save)せずにシステムを再起動した場合、設定した内容は破棄されます。

#### 【初期値】

5

### <span id="page-42-1"></span>4-3-6.LTE アンテナ設定(lte set ant)

#### 【書式】

lte set ant [internal | external]

### 【説明】

LTE 内部アンテナ/外部アンテナの切り替えを行います。 internal : 内部アンテナ external : 外部アンテナ コマンド実行直後に反映されますが、保存(save)せずにシステムを再起動した場合、設定した内容は破棄されます。

# 【初期値】

internal (内部アンテナ)

<span id="page-42-2"></span>4-3-7.LTE 接続失敗時の再起動設定(lte set sysreset)

#### 【書式】

lte set sysreset [enable | disable]

# 【説明】

LTE 接続失敗時の再起動設定を指定します。 有効(enable)の場合、LTE 接続失敗時の接続リトライ回数(4-3-5.LTE [接続リトライ回数設定\)](#page-42-0)を超えたときにシステムを再起動 します。 無効(disable)の場合、LTE 再接続動作を継続します。

コマンド実行直後に反映されますが、保存(save)せずにシステムを再起動した場合、設定した内容は破棄されます。

【初期値】 disable(無効)

# 4-3-8.LTE 接続設定表示(lte show)

【書式】

lte show

# 【説明】

現在の LTE 接続設定を表示します。

### 【初期値】

lte settings

- : apn ""
- : user "" : pass ""
- : retry 5
- : ant internal

: sysreset disable

# <span id="page-43-0"></span>4-3-9.LTE 動作状況表示(lte stat)

【書式】

# lte stat

【説明】 現在の LTE の動作状況を表示します。

# 【表示例】

[LTE Status] status : enable power : on active : up apn : example.ne.jp user : aaaa@bbbb pass : cccc baudrate: 2000000 ant : internal retry : 0 imei : 11111111111111 iccid : 2222222222222222222F revision: 69421.1000.00.00.00.20 operator: NTT DOCOMO, 7 [PPP Status] status : enable link : up address : \*\*\*.\*\*\*.\*\*\*.\*\*\* netmask : 255.255.255.255 dns-1 : ###.###.###.### dns-2 : +++.+++.+++.+++

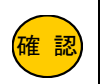

ここで設定する DNS サーバー設定は、MR-NVT340 が行う通信に使用されます。 (回線監視機能、ファームウェアアップデート機能)

# <span id="page-44-0"></span>4-4-1.DNS 設定ヘルプ (dns help)

【書式】

dns help

【説明】 DNS の設定方法を表示します。

# <span id="page-44-1"></span>4-4-2.DNS サーバー設定(dns set ip)

【書式】

dns set ip <primary> <secondary>

### 【説明】

MR-NVT340 が使用するプライマリ DNS サーバーとセカンダリ DNS サーバーの IP アドレスを指定する場合に設定します。 未設定時(0.0.0.0 0.0.0.0 設定時)は LTE 接続時に自動取得した DNS サーバーを使用します。

保存(save)後のシステム再起動で反映されます。

【初期値】 0.0.0.0 0.0.0.0 (自動取得)

# <span id="page-44-2"></span>4-4-3.DNS 設定表示(dns show)

【書式】 dns show

【説明】 現在の DNS 設定を表示します。

【初期値】

dns settings : ip 0.0.0.0 0.0.0.0

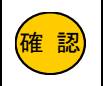

<mark>確 認)</mark>|有線 LAN ポートの各設定値は、保存(save)後のシステム再起動後に反映されます。

# <span id="page-45-0"></span>4-5-1.有線 LAN ポート設定ヘルプ(lan help)

### 【書式】

lan help

# 【説明】

有線 LAN ポートの設定方法を表示します。

# <span id="page-45-1"></span>4-5-2.有線 LAN ポート IP アドレス設定(lan set ip)

#### 【書式】

lan set ip <ipadress>

#### 【説明】

有線 LAN ポートの IP アドレスを設定します。

<ipadress>の後ろに / とサブネットのビット数(1~32)を指定するとサブネットマスクも同時に設定することが可能です。

#### 【初期値】

192.168.2.1

<span id="page-45-2"></span>4-5-3.有線 LAN ポート サブネットマスク設定 (lan set netmask)

# 【書式】

lan set netmask <subnetmask>

# 【説明】

有線 LAN ポートのサブネットマスクを設定します。

#### 【初期値】

255.255.255.0

# <span id="page-45-3"></span>4-5-4.有線 LAN ポート設定表示(lan show)

【書式】

lan show

【説明】 現在の有線 LAN ポートの設定を表示します。

# 【初期値】

lan settings : ip 192.168.2.1 : netmask 255.255.255.0 <span id="page-46-0"></span>4-5-5.有線 LAN ポート動作状況表示(lan stat)

# 【書式】

lan stat

# 【説明】

現在の有線 LAN ポートの動作状況を表示します。

# 【表示例】

[LAN Status] status : enable link : up address : 192.168. 2.1 netmask : 255.255.255.0 mac : 00:10:38:xx:xx:xx dhcp-s : started

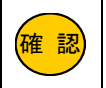

<mark>確 認)</mark>|無線 LAN ポートの各設定値は、保存(save)後のシステム再起動後に反映されます。

# <span id="page-47-0"></span>4-6-1.無線 LAN ポート設定ヘルプ (wifi help)

# 【書式】

wifi help

# 【説明】

無線 LAN ポートの設定方法を表示します。

## <span id="page-47-1"></span>4-6-2.無線 LAN ポートの有効/無効設定(wifi set enable | disable)

#### 【書式】

wifi set [enable | disable]

#### 【説明】

無線 LAN ポートの有効(enable)/無効(disable)を設定します。

# 【初期値】

enable (有効)

# <span id="page-47-2"></span>4-6-3.無線 LAN ポート IP アドレス設定 (wifi set ip)

# 【書式】

wifi set ip  $\langle$ ipadress $\rangle$ 

#### 【説明】

無線 LAN ポートの IP アドレスを設定します。

#### 【初期値】

192.168.4.1

# <span id="page-47-3"></span>4-6-4.無線 LAN ポート サブネットマスク設定(wifi set netmask)

#### 【書式】

wifi set netmask <subnetmask>

#### 【説明】

無線 LAN ポートのサブネットマスクを設定します。

#### 【初期値】

255.255.255.0

### <span id="page-48-0"></span>4-6-5.SSID 設定(wifi set ssid)

#### 【書式】

wifi set ssid "<ssid>"

#### 【説明】

無線 LAN の SSID を設定します。 設定値は""(ダブルクォーテーション)で囲んで下さい。 <ssid> : 1~31 文字の半角英数字記号

# 【初期値】

機器固有値

<span id="page-48-1"></span>4-6-6.セキュリティキー設定(wifi set key)

### 【書式】

wifi set key "<key>"

# 【説明】

無線 LAN のセキュリティキーを設定します。 設定値は""(ダブルクォーテーション)で囲んで下さい。 <key> : 8~63 文字の半角英数字記号

【初期値】 機器固有値

# <span id="page-48-2"></span>4-6-7.チャンネル番号設定(wifi set ch)

【書式】

wifi set ch <ch>

【説明】 無線 LAN のチャンネルを設定します。  $\langle ch \rangle$ : 0~13 0 を設定した場合、自動選択となります。。

# 【初期値】

0 (自動選択)

# <span id="page-48-3"></span>4-6-8.SSID ステルス設定(wifi set hidden)

【書式】 wifi set hidden [enable | disable]

# 【説明】

無線 LAN の SSID ステルス機能の有効(enable)/無効(disable)を設定します。 有効にした場合、SSID はステルスとなります。

【初期値】 disable (無効)

# <span id="page-49-0"></span>4-6-9.最大同時接続数設定(wifi set maxconn)

### 【書式】

wifi set maxconn <max>

#### 【説明】

無線 LAN クライアントの最大同時接続数を設定します。

 $\langle max \rangle : 1 \sim 5$ 

# 【初期値】

4

# <span id="page-49-1"></span>4-6-10.暗号化方式設定(wifi set enc)

# 【書式】

wifi set enc <enc-type>

### 【説明】

無線 LAN の暗号化方式を設定します。 <enc-type> : tkip/ccmp/tkip+ccmp

### 【初期値】

tkip+ccmp

# <span id="page-49-2"></span>4-6-11.認証方式設定(wifi set auth)

## 【書式】

wifi set auth  $\langle$ auth-type $\rangle$ 

### 【説明】

無線 LAN の認証方式を設定します。 <auth-type> : wpa/wpa2/wpa+wpa2

#### 【初期値】

wpa+wpa2

# <span id="page-49-3"></span>4-6-12.通信規格設定(wifi set mode)

# 【書式】

wifi set mode <mode>

# 【説明】

無線 LAN の通信規格を設定します。

<mode> : b/bg/bgn b : IEEE802.11b g : IEEE802.11g n : IEEE802.11n

# 【初期値】

bgn

<span id="page-50-0"></span>4-6-13.無線 LAN ポート設定表示(wifi show)

#### 【書式】

wifi show

# 【説明】

現在の無線 LAN ポートの設定を表示します。

#### 【初期値】

wifi settings : enable : ip 192.168.4.1 : netmask 255.255.255.0 : ssid "機器固有値" : key "機器固有値" : ch 0 : hidden disable : maxconn 4 : enc tkip+ccmp : auth wpa+wpa2

: mode bgn

# <span id="page-50-1"></span>4-6-14.無線 LAN ポート動作状況表示(wifi stat)

【書式】

wifi stat

#### 【説明】

現在の無線 LAN ポートの動作状況を表示します。

# 【表示例】

[Wifi Status] status : enable link : up address : 192.168.4.1 netmask : 255.255.255.0 mac : 00:10:38:xx:xx:xx dhcp-s : started ssid : MRLWIF key : ab12cd34ef56 channel : 3 [Clients] aid mode mac ip 1 bgn xx:xx:xx:xx:xx:xx 192.168.4.2

## <span id="page-51-0"></span>4-7.有線 LAN ポート DHCP サーバー設定

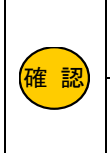

有線 LAN ポートと無線 LAN ポートの DHCP サーバーは別設定になります。 無線 LAN ポートの DHCP サーバー設定については「4-8.無線 LAN ポート DHCP [サーバー設定」](#page-55-0)([44](#page-55-0) ページ)を参 照して下さい。 DCHP サーバーの各設定値やエントリー内容は、保存(save)後のシステム再起動後および、DHCP サーバー機能 を disable から enable に設定が変更されたときに反映されます。 ただし、保存(save)せずにシステム再起動した場合は、設定した内容は破棄されます。

# 4-7-1.DHCP サーバー設定ヘルプ (Idhcp help)

【書式】

ldhcp help

【説明】

有線 LAN ポートの DHCP サーバーの設定方法を表示します。

### 4-7-2.DHCP サーバー有効/無効設定(ldhcp set enable | disable)

【書式】

ldhcp set [enable | disable]

#### 【説明】

有線 LAN ポートの DHCP サーバーの有効(enable)/無効(disable)を設定します。

各設定値やエントリー内容は、保存(save)後のシステム再起動時および disable から enable に設定が変更されたときに反映されま す。

enable から disable に設定すると、既に割り当て済みの IP アドレスは解放されます。

# 【初期値】

enable

## 4-7-3.付与開始 IP アドレス設定(ldhcp set ip)

【書式】 Idhcp set ip <ipadress>

# 【説明】

有線 LAN ポートの DHCP サーバーの付与開始 IP アドレスを設定します。 <ipadress>の後ろに "/" とサブネットのビット数(1~32)を指定するとサブネットマスクも同時に設定することが可能です。

【初期値】 192.168.2.2

4-7-4.付与サブネットマスク設定(ldhcp set netmask)

【書式】

ldhcp set netmask <subnetmask>

# 【説明】

有線 LAN ポートの DHCP サーバーの付与サブネットマスクを設定します。

#### 【初期値】 255.255.255.0

# 4-7-5.付与 IP アドレス数設定(ldhcp set count)

# 【書式】

Idhcp set count <count>

#### 【説明】

有線 LAN ポートの DHCP サーバーの付与 IP アドレス数を設定します。  $\langle$ count $\rangle$  : 1 $\sim$  128

# 【初期値】

16

# 4-7-6.付与デフォルトゲートウェイ設定(ldhcp set gw)

## 【書式】

ldhcp set gw  $\langle$ ipadress $\rangle$ 

# 【説明】

有線 LAN ポートの DHCP サーバーの付与デフォルトゲートウェイを設定します。

# 【初期値】

192.168.2.1

# 4-7-7.付与 DNS サーバーIP アドレス設定(ldhcp set dns)

# 【書式】

ldhcp set dns <primarydns> <secondarydns>

#### 【説明】

有線 LAN ポートの DHCP サーバーの付与するプライマリ DNS サーバーとセカンダリ DNS サーバーの IP アドレスを設定 します。

### 【初期値】

0.0.0.0 0.0.0.0

#### 4-7-8.付与リース期限設定(ldhcp set leasetime)

#### 【書式】

ldhcp set leasetime <sec>

#### 【説明】

有線 LAN ポートの DHCP サーバーのリース期限を設定します。 単位は秒です。 <sec> : 300~8640000

# 【初期値】

43200

4-7-9.固定 IP ドレス設定追加(ldhcp add)

#### 【書式】

Idhcp add <line> <macadress> <ipadress>

#### 【説明】

有線 LAN ポートの DHCP サーバーの固定 IP アドレス設定を追加します。

最大 8 行まで追加可能です。

<line>:<line>を入力した場合、指定した行の前に設定を追加します。 省略した場合、または 0 を入力すると最終行に追加されます。 <macadress> : MAC アドレス

<ipadress> : IP アドレス

IP アドレスは、付与 IP アドレスの範囲内の IP アドレスを設定して下さい。

# 【初期値】 登録無し

# 4-7-10.固定 IP アドレス設定編集(ldhcp modify)

# 【書式】

Idhcp modify <line> <macadress> <ipadress>

### 【説明】

指定されたエントリーをパラメーターで指定された内容に上書き編集します。

<line> : 編集行 <macadress> : MAC アドレス <ipadress> : IP アドレス

4-7-11.固定 IP アドレス設定削除(ldhcp del)

【書式】 Idhcp del <line>

【説明】 指定されたエントリーを削除します。 <line> : 削除行

4-7-12.DHCP サーバー設定表示(ldhcp show)

### 【書式】

ldhcp show

# 【説明】

現在の有線 LAN ポートの DHCP サーバーの設定を表示します。

### 【表示例】

ldhcp settings : enable : ip 192.168.2.2 : count 16 : netmask 255.255.255.0 : gw 192.168.2.1 : dns 8.8.8.8 8.8.4.4 : leasetime 43200 [Entry list] 1: xx:xx:xx:xx:xx:xx 192.168.2.5 2: yy:yy:yy:yy:yy:yy 192.168.2.10

# 4-7-13.DHCP サーバー設定動作状況表示(ldhcp stat)

# 【書式】

ldhcp stat

# 【説明】

現在の有線 LAN ポートの DHCP サーバーの動作状況を表示します。

#### 【表示例】

[LAN DHCP Status] status : enable assignment : mac ip ip remain xx:xx:xx:xx:xx:xx 192.168.2.2 43141

### <span id="page-55-0"></span>4-8.無線 LAN ポート DHCP サーバー設定

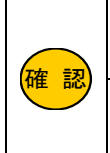

有線 LAN ポートと無線 LAN ポートの DHCP サーバーは別設定になります。 有線 LAN ポートの DHCP サーバー設定については「4-7.有線 LAN ポート DHCP [サーバー設定」](#page-51-0)([40](#page-51-0) ページ)を参照 して下さい。 DHCP サーバーの各設定値やエントリー内容は、保存(save)後のシステム再起動後および、DHCP サーバー機能を disable から enable に設定が変更されたときに反映されます。 ただし、保存(save)せずにシステム再起動した場合は、設定した内容は破棄されます。

### 4-8-1.DHCP サーバー設定ヘルプ (wdhcp help)

#### 【書式】

wdhcp help

#### 【説明】

無線 LAN ポートの DHCP サーバーの設定方法を表示します。

### 4-8-2.DHCP サーバー有効/無効設定(wdhcp set enable | disable)

【書式】 wdhcp set [enable | disable]

#### 【説明】

無線 LAN ポートの DHCP サーバーの有効(enable)/無効(disable)を設定します。

各設定値やエントリー内容は、保存(save)後のシステム再起動時および disable から enable に設定が変更されたときに反映されま す。

enable から disable に設定すると、既に割り当て済みの IP アドレスは解放されます。

# 【初期値】

enable

## 4-8-3.付与開始 IP アドレス設定(wdhcp set ip)

【書式】 wdhcp set ip <ipadress>

#### 【説明】

無線 LAN ポートの DHCP サーバーの付与開始 IP アドレスを設定します。 <ipadress>の後ろに "/" とサブネットのビット数(1~32)を指定するとサブネットマスクも同時に設定することが可能です。

【初期値】 192.168.4.2

#### 4-8-4.付与サブネットマスク設定(wdhcp set netmask)

# 【書式】

wdhcp set netmask <subnetmask>

# 【説明】

無線 LAN ポートの DHCP サーバーの付与サブネットマスクを設定します。

# 【初期値】

255.255.255.0

# 4-8-5.付与 IP アドレス数設定(wdhcp set count)

# 【書式】

wdhcp set count <count>

#### 【説明】

無線 LAN ポートの DHCP サーバーの付与 IP アドレス数を設定します。  $\langle$ count $\rangle$  : 1 $\sim$  128

# 【初期値】

16

# 4-8-6.付与デフォルトゲートウェイ(wdhcp set gw)

#### 【書式】

wdhcp set gw <ipadress>

# 【説明】

無線 LAN ポートの DHCP サーバーの付与デフォルトゲートウェイを設定します。

# 【初期値】

192.168.4.1

# 4-8-7.付与 DNS サーバーIP アドレス設定(wdhcp set dns)

# 【書式】

wdhcp set dns <primarydns> <secondarydns>

#### 【説明】

無線 LAN ポートの DHCP サーバーの付与するプライマリ DNS サーバーとセカンダリ DNS サーバーの IP アドレスを設定します。

# 【初期値】

0.0.0.0 0.0.0.0

# 4-8-8.付与リース期限設定(wdhcp set leasetime)

【書式】

wdhcp set leasetime  $\langle \text{sec} \rangle$ 

#### 【説明】

無線 LAN ポートの DHCP サーバーのリース期限を設定します。 単位は秒です。  $\langle \text{sec} \rangle$ : 300 $\sim$ 8640000

# 【初期値】

43200

4-8-9.固定 IP アドレス設定追加(wdhcp add)

#### 【書式】

wdhcp add <line> <macadress> <ipadress>

#### 【説明】

無線 LAN ポートの DHCP サーバーの固定 IP アドレス設定を追加します。

最大 8 行まで追加可能です。

<line>:<line>を入力した場合、指定した行の前に設定を追加します。 省略した場合、または 0 を入力すると最終行に追加されます。 <macadress> : MAC アドレス

<ipadress> : IP アドレス

IP アドレスは、付与 IP アドレスの範囲内の IP アドレスを設定して下さい。

# 【初期値】 登録無し

# 4-8-10.固定 IP アドレス設定編集(wdhcp modify)

# 【書式】

Idhcp modify <line> <macadress> <ipadress>

### 【説明】

指定されたエントリーをパラメーターで指定された内容に上書き編集します。

<line> : 編集行 <macadress> : MAC アドレス <ipadress> : IP アドレス

4-8-11.固定 IP アドレス設定削除 wdhcp del

【書式】 Idhcp del <line>

【説明】 指定されたエントリーを削除します。 <line> : 削除行

4-8-12.DHCP サーバー設定表示(wdhcp show)

#### 【書式】

wdhcp show

# 【説明】

現在の無線 LAN ポートの DHCP サーバーの設定を表示します。

### 【表示例】

wdhcp settings : enable : ip 192.168.4.2 : count 16 : netmask 255.255.255.0 : gw 192.168.4.1 : dns 8.8.8.8 8.8.4.4 : leasetime 43200 [Entry list] 1: xx:xx:xx:xx:xx:xx 192.168.4.5 2: yy:yy:yy:yy:yy:yy 192.168.4.10

# 4-8-13.DHCP サーバー設定動作状況表示(wdhcp stat)

# 【書式】

wdhcp stat

# 【説明】

現在の有線 LAN ポートの DHCP サーバーの動作状況を表示します。

【表示例】 [WIFI DHCP Status] status : enable assignment : mac ip remain xx:xx:xx:xx:xx:xx 192.168.4.2 43141

# 4-9.IP フィルタリング設定

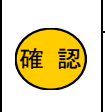

IP フィルタリングの対象となるのは TCP/UDP プロトコルです。ICMP プロトコルは対象外です。 IP フィルタリングの各設定値やエントリー内容は、保存(save)後のシステム再起動後、および IP フィルタリング機能を disable から enable に設定が変更されたときに反映されます。 ただし、保存(save)せずにシステム再起動した場合は、設定した内容は破棄されます。

# 4-9-1.IP フィルタリング設定ヘルプ(filter help)

【書式】

filter help

【説明】

IP フィルタリング機能の設定方法を表示します。

# 4-9-2.IP フィルタリング機能有効/無効設定(filter set enable | disable)

【書式】

filter set [enable | disable]

# 【説明】

IP フィルタリング機能の有効(enable)/無効(disable)を設定します。

コマンド実行直後に反映されますが、保存(save)せずにシステムを再起動した場合、保存されている設定値に戻ります。 以降の各設定値やエントリー内容は、保存(save)後のシステム再起動時および disable から enable に設定が変更されたときに反映 されます。

# 【初期値】

disable(無効)

# 4-9-3.IP フィルタリングデフォルトポリシー設定(filter set pass | drop)

【書式】 filter set [pass | drop]

# 【説明】

IP フィルタリング機能のデフォルトポリシー(基本動作)を設定します。

pass :追加

drop : 破棄

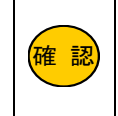

IP フィルタリング機能のデフォルトポリシー(基本動作)を drop に設定する場合、MR-NVT340 への SSH 接続を pass する設定を追加する必要があります。 MR-NVT340 への SSH 接続を pass するフィルターの設定例については、「6-2.[デフォルトポリシー\(基本動作\)が](#page-74-0) drop [\(破棄\)の場合の設定例」](#page-74-0)([63](#page-74-0) ページ)を参照して下さい。

【初期値】 pass(通過)

# <span id="page-60-0"></span>4-9-4.IP フィルタリング設定追加(filter add)

# 【書式】

firlter add <line> <in\_if> <out\_if> <proto> <src-ip> <dst-ip> <src-port> <dst-port> <policy>

# 【説明】

IP フィルタリング設定を追加します。

<in\_if>と<out\_if>、<src-ip>と<dst-ip>、<src-port>と<dst-port>、いずれも両方設定した場合は AND 条件となります。

それぞれの項目は「""」(ダブルクォーテーション 2 つ)で指定無しとなります。

# 最大 16 行まで追加可能です。

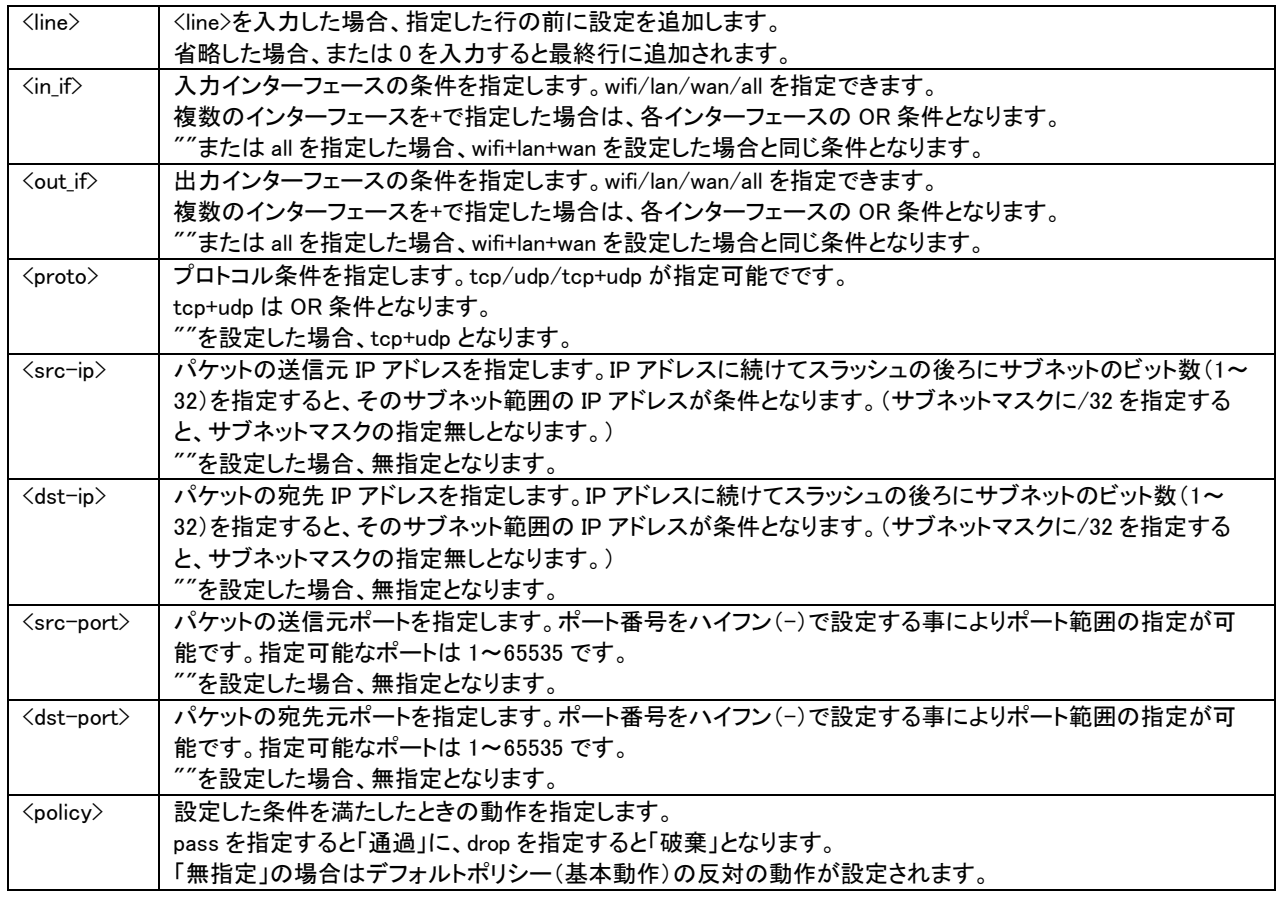

確 認

<src-ip>、<dst-ip>、<src-port>、<dst-port>を全て省略する場合は、<in\_if>と<out\_if>のどちらかの指定は必須で す。 <in\_if>と<out\_if>に同じインターフェースを指定することはできません。

【初期値】 登録無し

# 4-9-5.IP フィルタリング設定編集(filter modify)

【書式】

filter modify <line> <in\_if> <out\_if> <proto> <src-ip> <dst-ip> <src-port> <dst-port> <policy>

【説明】

指定されたエントリーをパラメーターで指定された内容に上書き編集します。

<line>: 編集行

その他のパラメーターについては「4-9-4.IP [フィルタリング設定追加\(](#page-60-0)filter add)」([49](#page-60-0) ページ)を参照して下さい。

# 4-9-6.IP フィルタリング設定削除(filter del)

# 【書式】

filter del <line>

# 【説明】

指定されたエントリーを削除します。 <line> :削除行

# 4-9-7.IP フィルタリング設定表示(filter show)

【書式】

filter show

### 【説明】

現在の IP フィルタリング設定を表示します。

# 【表示例】

filter settings

: enable

: pass

[Entry list]

1: lan+wifi wan tcp+udp "" 192.168.0.0/24 "" 80 pass

2: lan+wifi wan tcp+udp "" "" "" "" drop

# 4-10.ポートフォワーディング設定

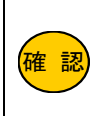

ポートフォワーディングの対象となるのは TCP/UDP プロトコルです。ICMP プロトコルは対象外です。 ポートフォワーディングの各設定値やエントリー内容は、保存(save)後のシステム再起動後、およびポートフ ォワーディング機能を disable から enable に設定が変更されたときに反映されます。 ただし、保存(save)せずにシステム再起動した場合は、設定した内容は破棄されます。

# 4-10-1.ポートフォワーディング設定ヘルプ(forward help)

#### 【書式】

forward help

【説明】

ポートフォワーディング機能の設定方法を表示します。

# 4-10-2.ポートフォワーディング機能有効/無効設定(forward set enable | disable)

#### 【書式】

forward set [enable | disable]

#### 【説明】

ポートフォワーディング機能の有効(enable)/無効(disable)を設定します。 各設定値やエントリー内容は、保存(save)後のシステム再起動時および disable から enable に設定が変更されたときに反映されま す。

### 【初期値】

disable

4-10-3.ポートフォワーディング設定追加(forward add)

#### 【書式】

forward add <line> <proto> <dst-ip> <src-port> <dst-port>

#### 【説明】

ポートフォワーディング設定を追加します。

# 最大 16 行まで追加可能です。

<line> : <line>を入力した場合、指定した行の前に設定を追加します。 省略した場合、または 0 を入力すると最終行に追加されます。

<proto> : プロトコル(tcp/udp/tcp+udp)

<dst-ip> : 転送先 IP アドレス

<src-port> : WAN 側待ち受けポート番号

<dst-port> : LAN 側転送先ポート番号

# 【初期値】

# 登録無し

# 【設定例】

・WAN 側 TCP ポート番号 80 宛の通信を LAN 側 IP アドレス 192.168.2.2 へ変換せずに転送する例。 forward add tcp 192.168.2.2 80 80

・WAN 側 TCP ポート番号 80 宛の通信を LAN 側 IP アドレス 192.168.2.2 へポート番号 8080 に変換して転送する例。 forward add tcp 192.168.2.2 80 8080

4-10-4.ポートフォワーディング設定編集(forward modify)

# 【書式】

forward modify <line> <proto> <dst-ip> <src-port> <dst-por>

#### 【説明】

指定されたエントリーをパラメーターで指定された内容に上書き編集します。 <line> : 編集行 <proto> : プロトコル(tcp/udp/tcp+udp) <dst-ip> : 転送先 IP アドレス <src-port> : WAN 側待ち受けポート番号 <dst-por> : LAN 側転送先ポート番号

# 4-10-5.ポートフォワーディング設定削除(forward del)

【書式】

forward del <line>

#### 【説明】

指定されたエントリーをパラメーターで指定された内容に上書き編集します。 <line> :削除行

4-10-6.ポートフォワーディング設定表示(forward show)

#### 【書式】

forward show

【説明】 現在のポートフォワーディング設定を表示します。

#### 【表示例】

forward settings : enable [Entry list] 1: tcp 192.168.2.2 80 8080 2: tcp 192.168.2.2 21 21

# 4-11.自動再起動設定

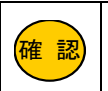

|<mark>確 認</mark>)| が変更されたときに反映されます。 自動再起動の各設定値は、保存(save)後のシステム再起動後および、自動再起動機能を disable から enable に設定

ただし、保存(save)せずにシステム再起動した場合は、設定した内容は破棄されます。

# 4-11-1.自動再起動設定ヘルプ(reboot help)

#### 【書式】

reboot help

# 【説明】

自動再起動機能の設定方法を表示します。

#### 4-11-2.自動再起動機能有効/無効設定(reboot set enable | disable)

#### 【書式】

reboot set [enable | disable]

#### 【説明】

自動再起動機能の有効(enable)/無効(disable)を設定します。 各設定値は、保存(save)後のシステム再起動時および disable から enable に設定が変更されたときに反映されます。

#### 【初期値】

disable(無効)

#### 4-11-3.自動再起動実行曜日設定(reboot set week)

# 【書式】

reboot set week <week>

#### 【説明】

#### 自動再起動を実行する曜日を指定します。  $\langle$ week $\rangle$ : 0~7

0(毎日)、1(日)、2(月)、3(火)、4(水)、5(木)、6(金)、7(土)

#### 【初期値】

 $0$  $($ 毎日)

### 4-11-4.自動再起動実行時刻設定(reboot set time)

# 【書式】

reboot set time <hour>

#### 【説明】

#### 自動再起動を実行する時刻を設定します。

 $\langle$ hour $\rangle$  : 0 $\sim$ 23 分は設定できません。

# 【初期値】

0(0 時)

# 4-11-5.自動再起動最大ゆらぎ設定(reboot set swing)

### 【書式】

reboot set swing <minutes>

### 【説明】

最大揺らぎ時間を分単位で指定します。  $\langle$ minutes $\rangle$ : 0~360 reboot set time で設定した時刻から最大揺らぎ時間で設定した分の間でランダムに自動再起動が実行されます。

# 【初期値】

0(0 分)

# 【設定例】

reboot set time 3 reboot set swing 30 上記設定の場合、3:00~3:30 の間にランダムで実行されます。

# 4-11-6.自動再起動設定表示(reboot show)

【書式】

reboot show

# 【説明】

現在の自動再起動設定を表示します。

# 【初期値】

reboot settings

: disable

: week 0 (毎日)

: time 0

: swing 0

# 4-11-7.自動再起動スケジュール表示(reboot stat)

# 【書式】

reboot stat

# 【説明】 自動再起動のスケジュールを表示します。

# 【表示例】

[Reboot schedule] Status : enable Origin : 2023/11/19(Sun) 03:00:00 Actual : 2023/11/19(Sun) 03:11:00

※Origin:基本日時(揺らぎ考慮前の日時)、Actual:再起動予定日時(揺らぎ考慮後の日時)

### 4-12.回線監視の設定

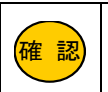

|<mark>確 認</mark>) | されたとき、または LTE が再接続したときに反映されます。 回線監視の各設定値は、保存(save)後のシステム再起動後および、回線監視機能を disable から enable に設定が変更 ただし、保存(save)せずにシステム再起動した場合は、設定した内容は破棄されます。

# 4-12-1.回線監視設定ヘルプ(ping\_mon help)

#### 【書式】

ping\_mon help

# 【説明】

回線監視機能の設定方法を表示します。

#### 4-12-2.回線監視機能有効/無効設定(ping\_mon set enable/disable)

#### 【書式】

ping\_mon set [enable | disable]

#### 【説明】

回線監視機能の有効(enable)/無効(disable)を設定します。

各設定値は、保存(save)後のシステム再起動時および、disable から enable に設定が変更されたとき、または LTE が再接続したとき に有効となります。

enable で動作中に各設定を変更した場合は、動作に反映されません。

【初期値】

disable(無効)

# 4-12-3.PING 送信先設定(ping\_mon set fqdn)

# 【書式】

ping\_mon set fqdn "<fqdn>"

#### 【説明】

PING の送信先を FQDN または IP アドレスで設定します。 設定値は""(ダブルクォーテーション)で囲んで下さい。

<fqdn> : 最大 63 文字

【初期値】

8.8.8.8

# 4-12-4.PING 発行間隔設定(ping\_mon set interval)

#### 【書式】

ping\_mon set interval <seconds>

#### 【説明】

PING の送信間隔を秒で設定します。  $\langle$ seconds $\rangle$ : 1 $\sim$ 3600

# 【初期値】

60

# 4-12-5.PING 送信リトライ回数設定(ping\_mon set retry)

# 【書式】

ping\_mon set retry <count>

#### 【説明】

PING が無応答だった時のリトライ回数を設定します。 ここで設定した回数連続で無応答だった場合、LTE の再接続を実行します。  $\langle$ count $\rangle$ : 1 $\sim$ 256

# 【初期値】

5

# 4-12-6.回線監視設定表示(ping\_mon show)

【書式】

ping\_mon show

# 【説明】 現在の回線監視設定を表示します。

#### 【初期値】

ping\_mon settings

: disable

: fqdn "8.8.8.8"

: interval 60

: retry 5

# 4-12-7.回線監視動作状況表示(ping\_mon stat)

#### 【書式】

ping\_mon stat

# 【説明】

現在の回線監視動作状況を表示します。

# 【表示例】

[Ping monitor Status] status : enable fqdn : "example.com" -> \*\*\*.\*\*\*.\*\*\*.\*\*\* interval: 60 retry : 5 ttl : 243 elapsed : 354ms timeout : 0 success : 8

# 4-13.ファームウェアアップデート設定

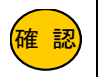

設定値はコマンド実行直後に反映されますが、保存(save)せずにシステムを再起動した場合は、設定した内容は破棄 されます。

# 4-13-1.ファームウェアアップデート設定ヘルプ(update help)

#### 【書式】

update help

# 【説明】

ファームウェアアップデートの設定方法を表示します。

#### 4-13-2.ファームウェアダウンロード先 URL 設定(update set url)

#### 【書式】

update set url "<url>"

#### 【説明】

ファームウェアダウンロード先の URL を設定します。 設定値は"(ダブルクォーテーション)で囲んで下さい。 <url>には"http:"または"https:"の指定が必要です。

<url>に設定可能な文字数は最大 127 文字です。

"https:"を設定する場合は、ルート証明書の設定も必要です。

# 【初期値】 設定無し

4-13-3.ルート証明書設定(update set cert)

【書式】 update set cert [1|2] update set cert [-1]-2]

#### 【説明】

ファームウェアをダウンロードする際の SSL/TLS 接続に必要なルート証明書を設定します。

ルート証明書は1と2の2つ設定可能です。

update set cert 1(update set cert 2)コマンドを実行後、ルート証明書の入力状態になります。

ルート証明書を入力後、enter キーを 2 回、または CTRL+Z キー、または#入力で入力完了となり、ルート証明書が設定されます。 ルート証明書を削除する時は番号にマイナスを付けて下さい。

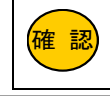

<mark>確 認</mark>) ルート証明書はサーバー管理者より入手して下さい。

【初期値】 登録無し

4-13-4.ファームウェアアップデート開始(update start)

# 【書式】

update start

# 【説明】

ファームウェアアップデートを開始します。

コマンドを実行するとファームウェアアップデートが開始され、成功すると以下のメッセージが表示されます。

ファームウェアアップデートを開始します URL : "https://example.com/MR-NVT340.bin" しばらくお待ちください 1140320/1140320(100%) 成功しました(download 1140320bytes) "reboot now"で再起動してください

reboot now コマンドを実行して再起動して下さい。

# 4-13-5.ファームウェアアップデート設定表示(update show)

【書式】

update show

【説明】

現在のファームウェアアップデート設定を表示します。

# 【初期値】

: url ""

: cert.1 = 無し : cert.2 = 無し

# 5.コマンド一覧

# 基本操作コマンド

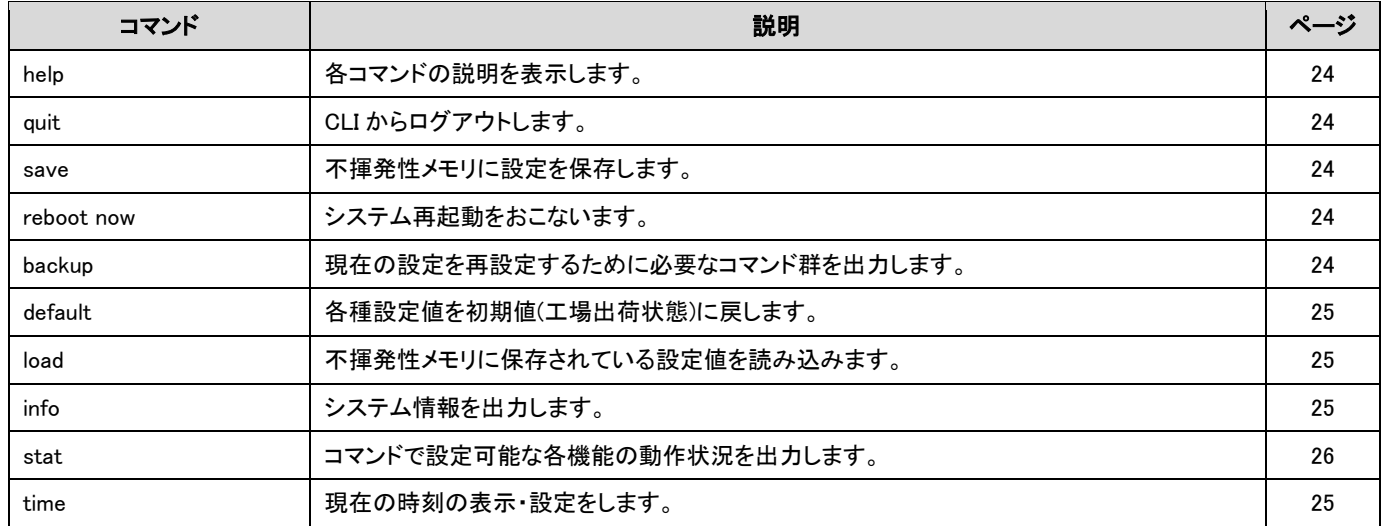

# CLI(コマンドラインインターフェース)の設定

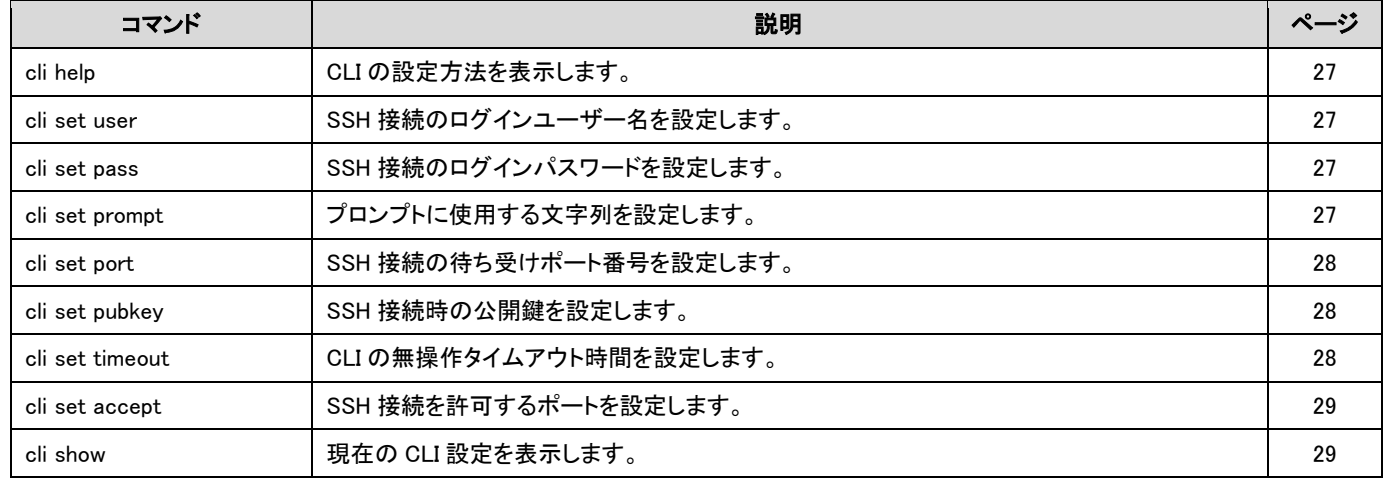

# 内蔵通信モジュール(LTE)の設定

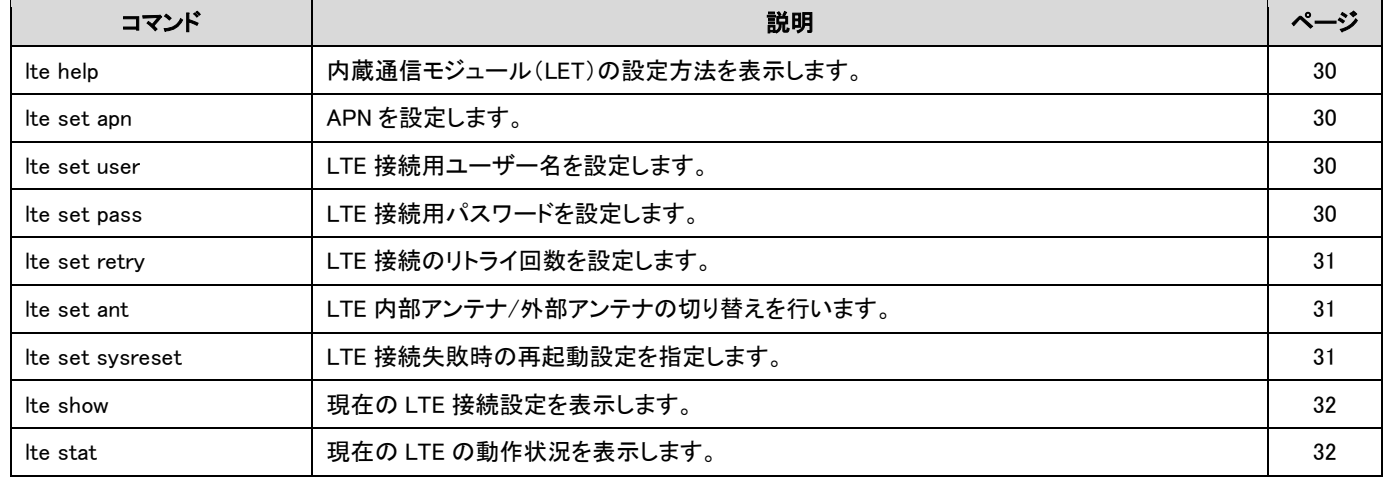

# DNS 設定

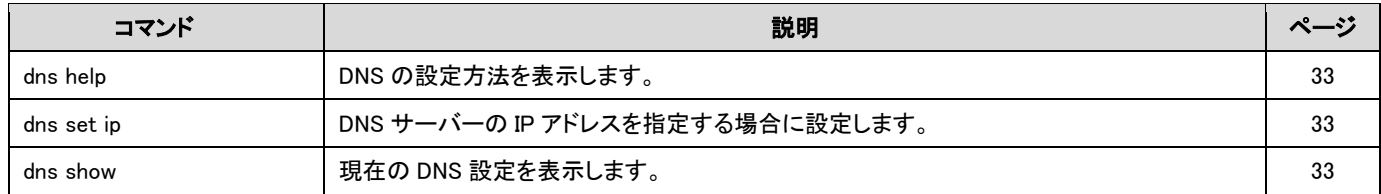

# 有線 LAN ポートの設定

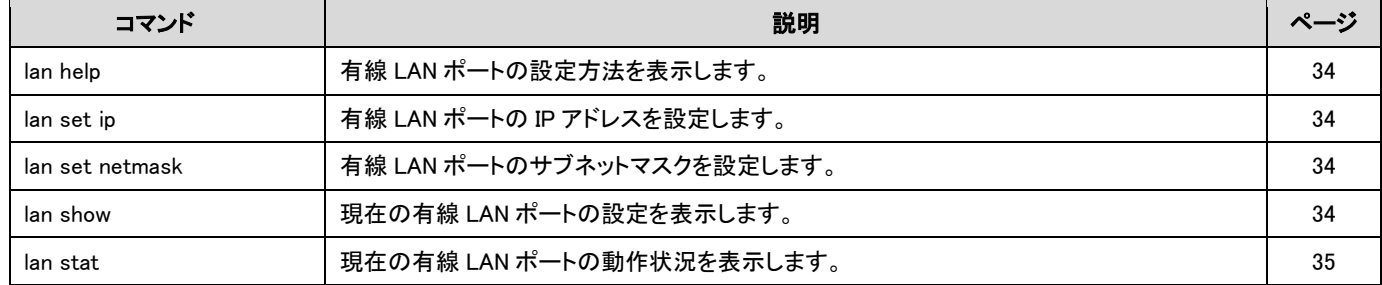

# 無線 LAN ポートの設定

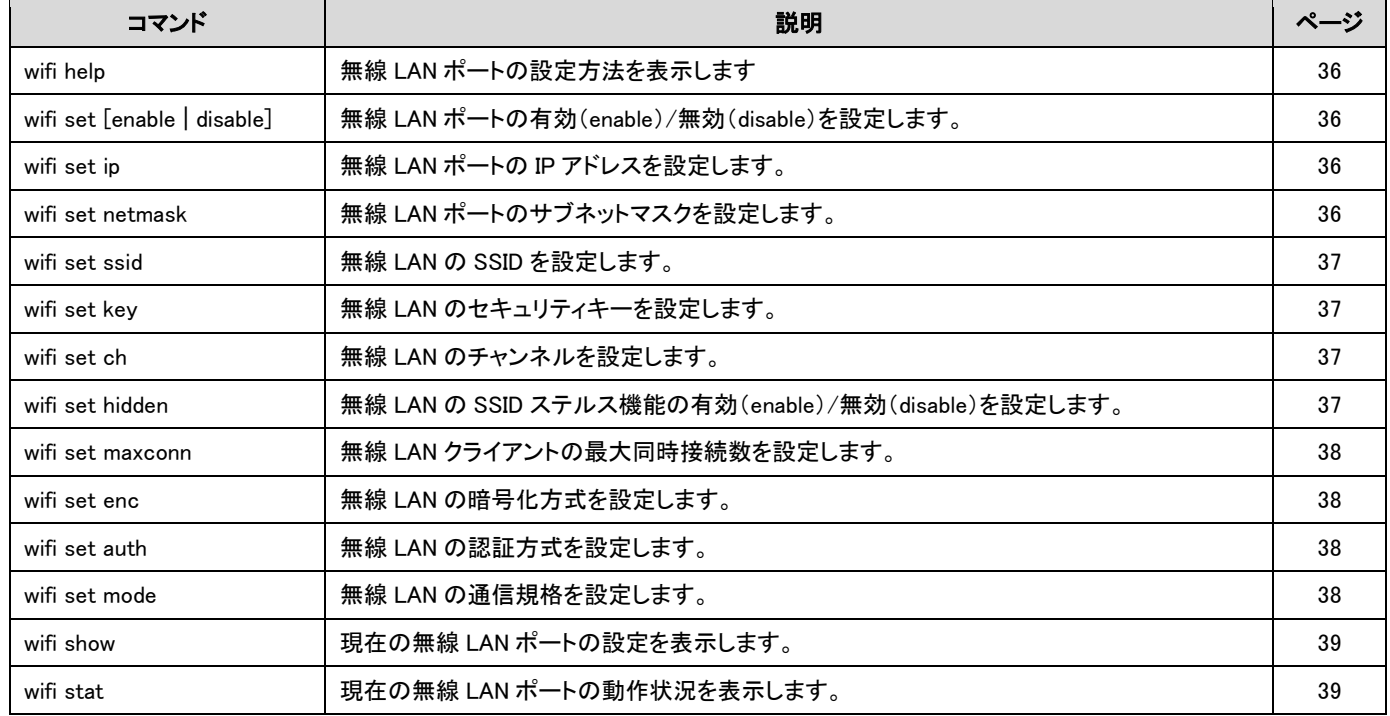
# 有線 LAN ポート DHCP サーバー設定

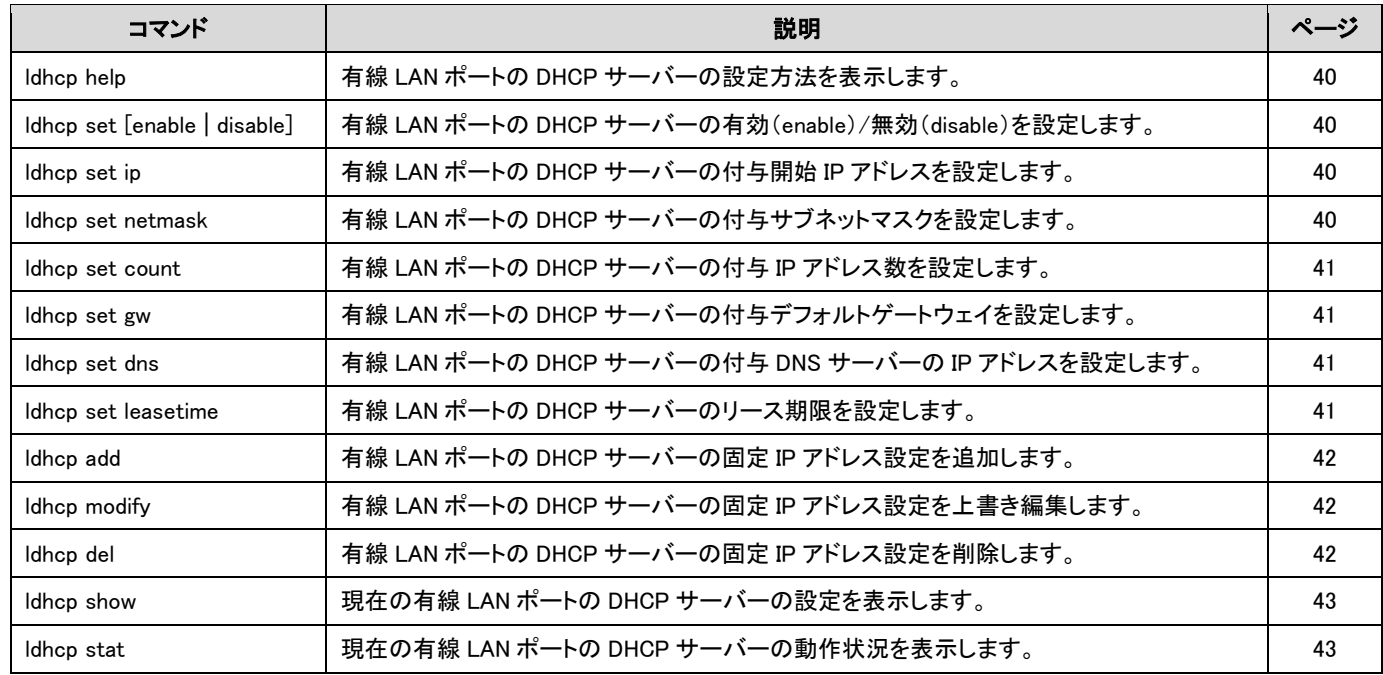

# 無線 LAN ポート DHCP サーバー設定

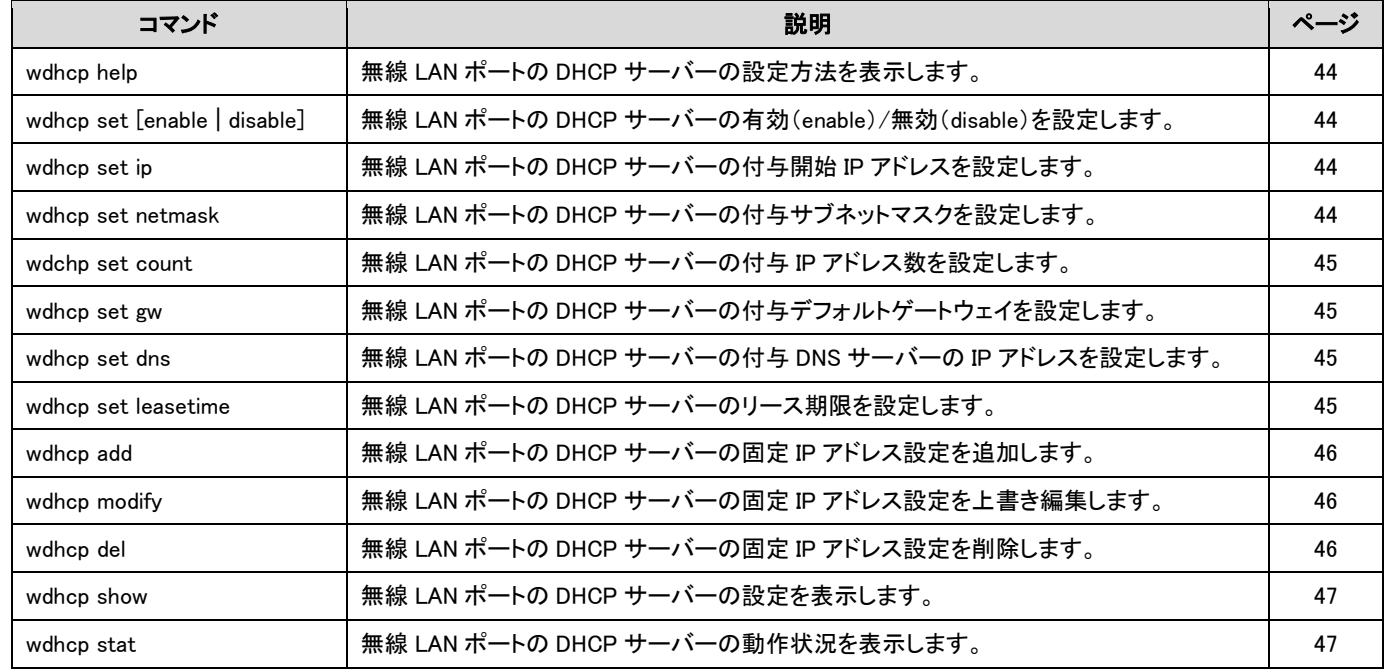

# IP フィルタリング設定

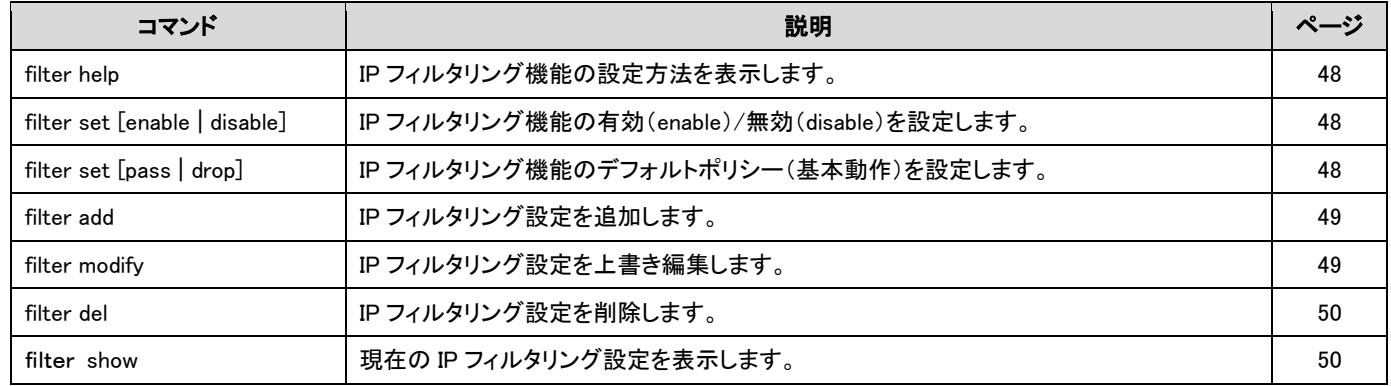

# ポートフォワーディング設定

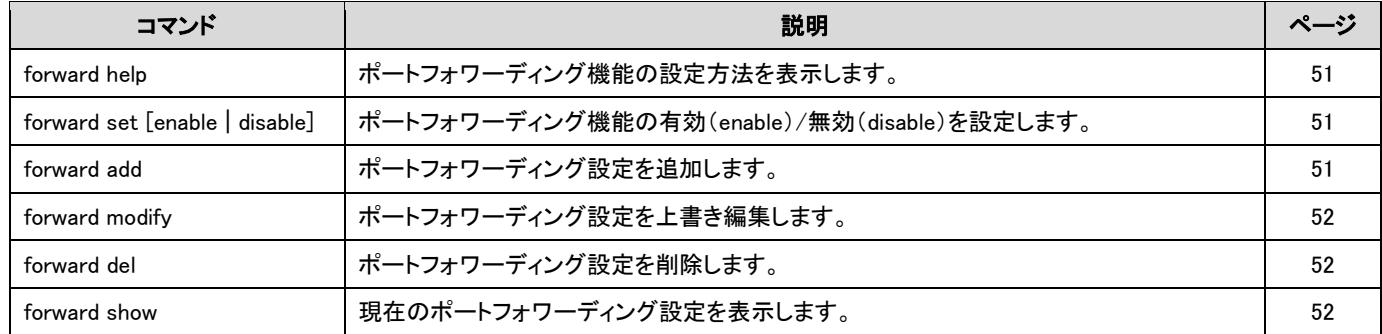

# 自動再起動設定

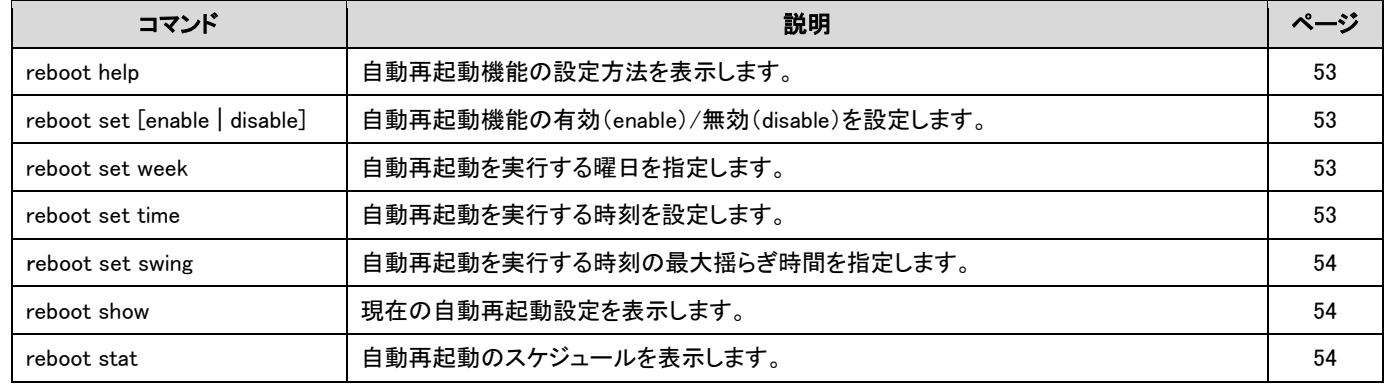

# 回線監視の設定

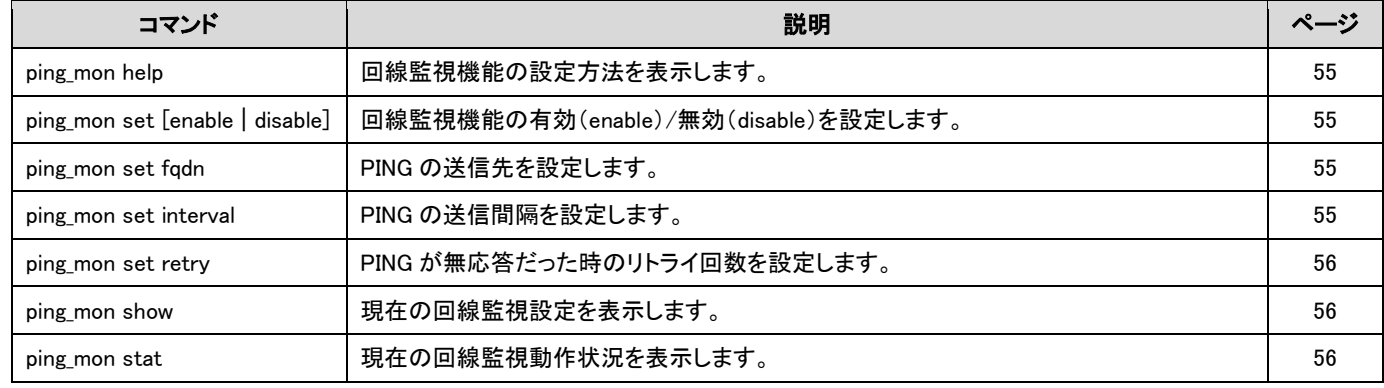

# ファームウェアアップデート設定

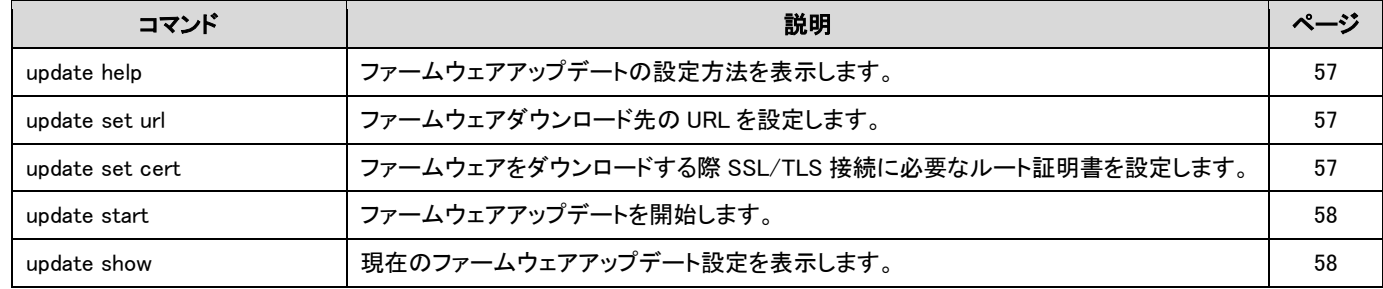

6.IP フィルター設定例

IP フィルターの設定例です。

以下はあくまでも一例です。設定値は実際のご利用環境に合わせて設定して下さい。

6-1.デフォルトポリシー (基本動作) が pass (通過) の場合の設定例

1.有線 LAN+無線 LAN から WAN 側への特定のIPアドレス(\*\*\*.\*\*\*.\*\*\*.\*\*\*)宛の TCP 通信のみを通過し、それ以外の WAN 側へのTCP通信を破棄します。

filter add lan+wifi wan tcp "" \*\*\*.\*\*\*.\*\*\*.\*\*\* "" "" pass Tilter add lan+wifi wan tcp \*\*\*\*\*\*\*\*\*\*\*\*\*\* pass pass pass pass and the metal wan tcp "" "" "" drop 1

6-2.デフォルトポリシー(基本動作)が drop (破棄)の場合の設定例

1.有線 LAN+無線 LAN と MR-NVT340 間の SSH 接続を通過します。 (有線 LAN ポートの IP アドレス:192.168.2.1、無線 LAN ポートの IP アドレス:192.168.4.1 の例です。)

2.有線 LAN+無線 LAN と MR-NVT340 間の DHCP 通信を通過します。 (有線 LAN ポートの IP アドレス:192.168.2.1、無線 LAN ポートの IP アドレス:192.168.4.1 の例です。)

3.有線 LAN+無線 LAN と特定のIPアドレス(\*\*\*.\*\*\*.\*\*\*.\*\*\*)間の TCP 通信を通過します。

4.全方向の DNS 通信を通過します。

5.MR-NVT340 のアップデート(HTTPS)の通信を通過します。

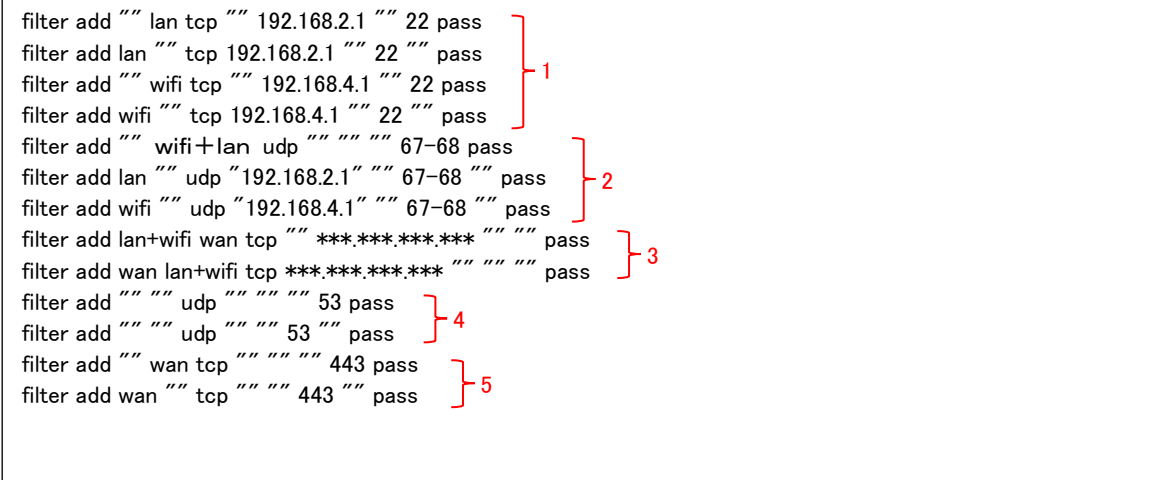

7.仕様

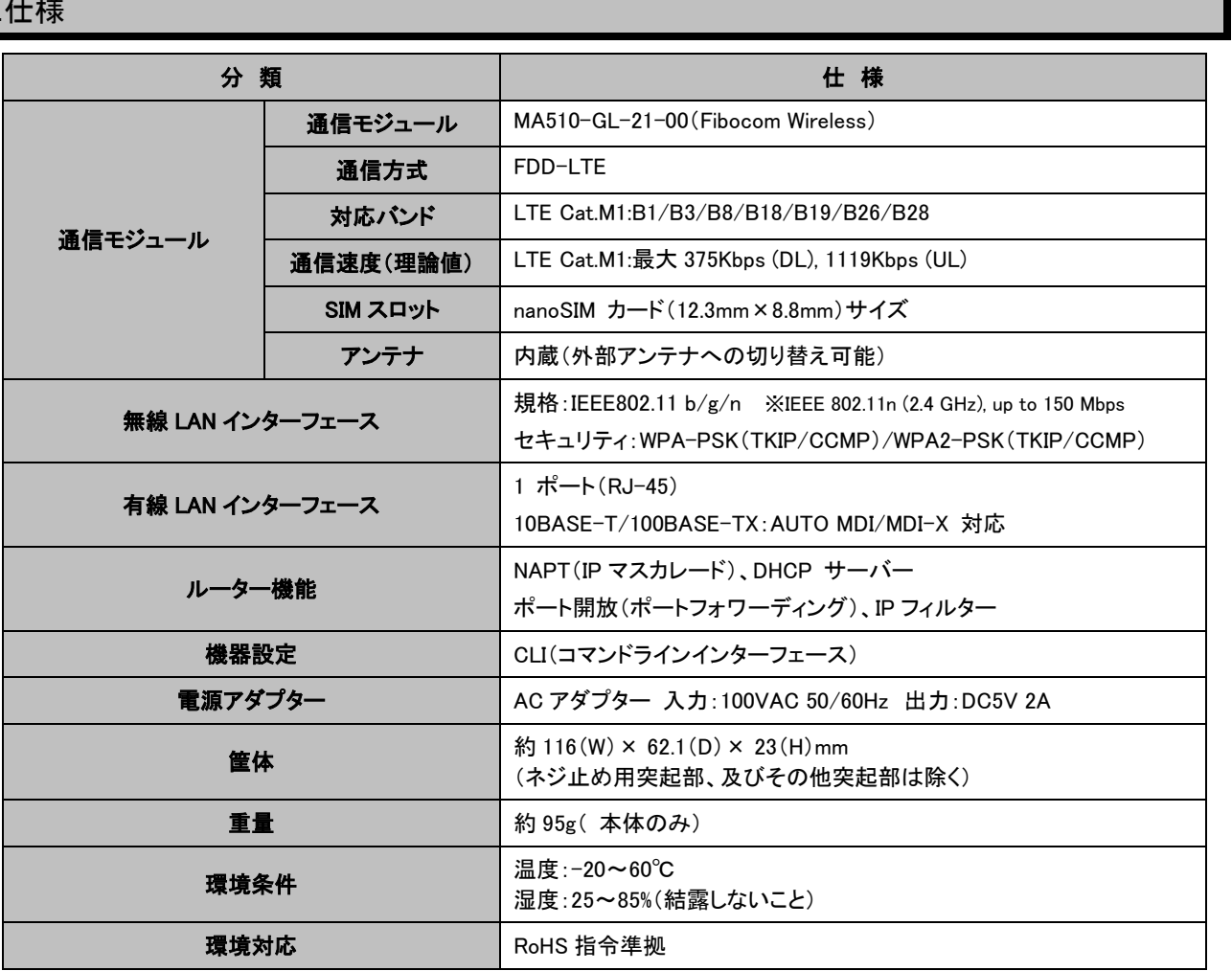

# 8.Q&A

本製品を使用する上での Q&A 集です。

本製品が正しく動作しないときや、不明な点があるときに参照して下さい。

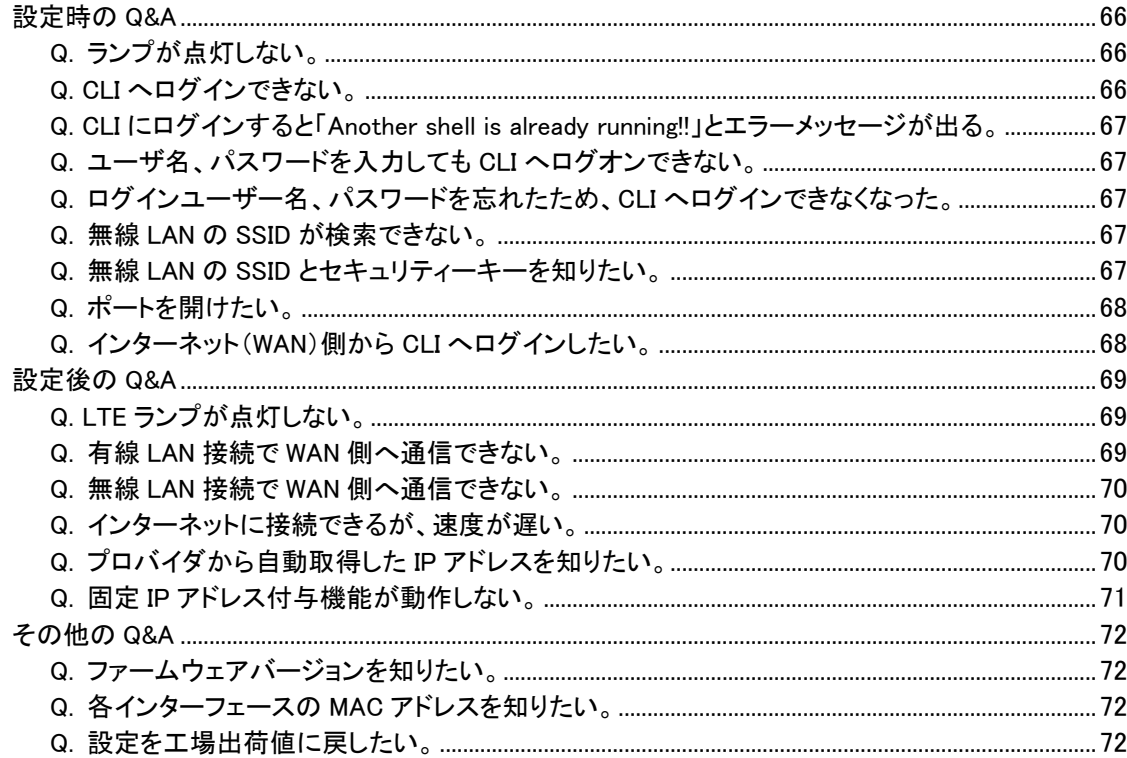

<span id="page-77-0"></span>設定時の Q&A

# <span id="page-77-1"></span>**Q.** ランプが点灯しない。

# A. 以下の各項目を確認して下さい。

# ■「Power」ランプが点灯しない。

本製品付属の専用電源アダプターを使用しているか確認して下さい。 他製品の電源アダプターは使用できませんのでご注意下さい。

# ■「WIFI」ランプが点灯しない。

本製品の無線 LAN 機能が有効になっているか確認して下さい。 「4-6-2.無線 LAN ポートの有効/無効設定(wifi set [enable | disable](#page-47-0))」([36](#page-47-0) ページ)を参照して下さい。

#### ■「LTE」ランプが点灯しない。

LTE ランプが低速点滅、もしくは消灯している場合、回線接続が完了していません。

#### ・SIM カードが正しく取り付けられているか確認して下さい。 「3-1.[各機器との接続」](#page-19-0)([8](#page-19-0) ページ)を参照して下さい。

- ・LTE 接続用ユーザー名、パスワード、APN が正しく設定されているか確認して下さい。 「4-3.LTE [接続の設定」](#page-41-0)([30](#page-41-0) ページ)を参照して下さい。
- ・SIM カードが開通しているか確認して下さい。 SIM カードが使用できる状態か、通信事業者にご確認下さい。

#### ■「LAN」が点灯しない。

#### ・LAN ケーブルが正しく接続されているか確認して下さい。

接触不良等を起こしていないか確認して下さい。

・LAN ケーブルを交換してみて下さい。

LAN ケーブルを別の物に交換してみて下さい。

#### ・本製品と HUB を経由して接続している場合、本製品に直接接続してみて下さい。

HUB を経由せずに接続できるか確認して下さい。

## <span id="page-77-2"></span>**Q. CLI** へログインできない。

# A. 以下の各項目を確認して下さい。

#### ■製品付属の専用電源アダプターを接続していますか?

(本製品の電源は ON になっていますか?)

他の電源アダプターを接続した場合、本製品は正しく動作しません。必ず本製品に付属の専用電源アダプターを接続して 下さい。(パソコンの電源を ON にする前に、本製品の電源を ON にして下さい。)

# ■本製品が起動中ではありませんか?

本体上面の「Power」ランプ「WiFi」ランプが点灯するまでお待ち下さい。

### ■パソコンと本製品が正しく接続さていますか?

#### ・有線 LAN の場合

LAN ケーブルが正しく接続されているか確認して下さい。

#### ・無線 LAN の場合

パソコン側の無線 LAN アダプターが正しくセットアップされているか確認して下さい。 確認方法については、無線 LAN アダプターのマニュアル等を参照して下さい。

#### ■パソコンにネットワークアダプターが複数セットアップされていませんか?

パソコンにネットワークアダプター(無線 LAN も含む)が複数セットアップされている場合は、MR-NVT340 に接続していない ネットワークアダプターを一時的に無効(未使用)にして下さい。

■本製品の DHCP サーバーを使用する(工場出荷値)場合、IP アドレスが正しく取得されていますか?

パソコンが IP アドレスを正しく取得できているか確認して下さい。

### ■SSH 待ち受けポート番号を変更していませんか?

SSH 待ち受けのポート番号(工場出荷値:22)から変更している場合、変更後のポート番号を指定して接続して下さい。

#### ■SSH 接続可能ポート設定を変更していませんか?

SSH 接続可能ポート(工場出荷値:有線 LAN ポート+無線 LAN ポートから接続可)を変更している場合、接続可能ポートか ら接続して下さい。

<次ページへ進んで下さい>

#### ■ファイアウォール/セキュリティ対策ソフトウェア等により通信が遮断されていませんか?

設定を行うパソコンにファイアウォール/セキュリティ対策ソフトウェアがインストールされている・常駐している場合、ソフトウ ェア側で SSH 通信を遮断する設定になっていないか確認して下さい。 確認方法・設定方法等について、詳しくはソフトウェアのマニュアルを参照して下さい。

#### <span id="page-78-0"></span>**Q. CLI** にログインすると「**Another shell is already running!!**」とエラーメッセージが出る。

#### A. 複数のユーザーが CLI にログインしていないか確認して下さい。

CLI への同時ログインは最大 2 セッションです。 3 セッション目にログインすると「Another shell is already running!!」とエラーメッセージが表示されます。 他のユーザーがログアウトしてからお試し下さい。

#### <span id="page-78-1"></span>**Q.** ユーザ名、パスワードを入力しても **CLI** へログオンできない。

#### A. 以下の各項目を確認して下さい。

#### ■ユーザー名、パスワードを間違えていませんか?

正しいユーザー名、パスワードを入力して下さい。 工場出荷値のユーザー名、パスワードは、本体底面のシールに記載しています。 ユーザー名、パスワードがわからなくなってしまった場合は、設定を初期化して下さい。 詳しくは以下を参照して下さい。 Q.ログインユーザー名、パスワードを忘れたため、設定画面へログインできなくなった。(次項)

#### <span id="page-78-2"></span>**Q.** ログインユーザー名、パスワードを忘れたため、**CLI** へログインできなくなった。

### A. 以下の手順で設定を初期化して下さい。

<mark>確 認</mark>)│設定内容は全て初期化されます。

- 1) 本製品の電源を切って下さい。(電源アダプターを外して下さい。)
- 2) INIT ボタンを押しながら電源を投入(電源アダプターを接続)して下さい。
- 3) 本体背面の INIT ボタンを5秒以上押し続けて下さい。
- 4) 5 秒以上たったら INIT ボタンを放して下さい。
- 5) WiFi ランプが高速点滅→消灯すれば初期化完了です。

#### <span id="page-78-3"></span>**Q.** 無線 **LAN** の **SSID** が検索できない。

# A. 以下の各項目を確認して下さい。

#### ■本製品の SSID ステルス設定が有効になっていないか確認して下さい。 (工場出荷値:無効)

本製品の SSID ステルス設定が「有効」(enable)になっている場合、SSID は検索できません。 SSID ステルス設定については以下を参照して下さい。 「4-6-8.SSID [ステルス設定\(](#page-48-0)wifi set hidden)」([37](#page-48-0) ページ)

#### ■パソコン側無線 LAN アダプターが正しくセットアップされているか確認して下さい。

パソコン側無線 LAN アダプターが正しくセットアップされていること、正しく動作していることを確認して下さい。 確認方法については、無線 LAN アダプターのマニュアル等を参照して下さい。

#### ■無線 LAN の電波状況を改善して下さい。

・本製品と無線 LAN クライアントの距離を短くして下さい。

・本製品と無線 LAN クライアントの間に障害物がある場合は、取り除いて下さい。

#### ・本製品の無線 LAN チャンネル番号を変更して下さい。

無線 LAN チャンネル番号の変更方法については以下を参照して下さい。 「4-6-7.[チャンネル番号設定\(](#page-48-1)wifi set ch)」([37](#page-48-1) ページ)

#### <span id="page-78-4"></span>**Q.** 無線 **LAN** の **SSID** とセキュリティーキーを知りたい。

#### A. 以下の方法で確認することができます。

工場出荷値(初期値)の SSID、セキュリティキーは、本体底面のシールに記載しています。 CLI では、「wifi show」コマンドで確認する事ができます。 「4-6-13.無線 LAN [ポート設定表示\(](#page-50-0)wifi show)」([39](#page-50-0) ページ)

# <span id="page-79-0"></span>**Q.** ポートを開けたい。

# A. ポートフォワーディング設定を行って下さい。

ポートを空ける必要がある場合は、ポートフォワーディング設定を行って下さい。 詳しくは、「4-10.[ポートフォワーディング設定」](#page-62-3)([51](#page-62-3) ページ)を参照して下さい。

### <span id="page-79-1"></span>**Q.** インターネット(**WAN**)側から **CLI** へログインしたい。

せんのでご注意下さい。

# A. SSH 接続許可ポートの設定で WAN からの設定を許可して下さい。(工場出荷値:不許可)

詳しくは、「4-2-8.SSH [接続許可ポート設定\(](#page-40-0)cli set accept)」([29](#page-40-0) ページ)を参照して下さい。

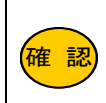

インターネット上から CLI へログインする場合、プロバイダから付与される IP アドレスが「グローバル IP アド レス」である必要があります。 付与される IP アドレスが「プライベート IP アドレス」の場合は、インターネット上からログインする事はできま

68

<span id="page-80-0"></span>設定後の Q&A

#### <span id="page-80-1"></span>**Q. LTE** ランプが点灯しない。

- A. 以下の各項目を確認して下さい。
	- ■SIM カードが正しく取り付けられているか確認して下さい。

「3-1.[各機器との接続」](#page-19-0)([8](#page-19-0) ページ)を参照して下さい

■LTE 接続用ユーザー名、パスワード、APN が正しく設定されているか確認して下さい。 「4-3.LTE [接続の設定」](#page-41-0)([30](#page-41-0) ページ)を参照して下さい。

■SIM カードが開通しているか確認して下さい。

SIM カードが使用できる状態になっているか、通信事業者にご確認下さい。

# <span id="page-80-2"></span>**Q.** 有線 **LAN** 接続で **WAN** 側へ通信できない。

#### A. 以下の各項目を確認して下さい。

■LAN ケーブルが正しく接続されているか確認して下さい。

本製品の LAN ランプが点灯しているか確認して下さい。 点灯していない場合は、接触不良を起こしていないか、LAN ケーブルに異常がないか等、確認して下さい。

■本製品の DHCP サーバー機能を使用している場合は、IP アドレスが正しく取得できているか確認して下さい。 DHCP サーバー設定が初期値の場合、付与する DNS サーバーが 0.0.0.0 で設定されています。

接続する機器の TCP/IP 設定が自動取得であり、かつ DNS 通信を行う場合は、必ず付与する DNS サーバー アドレスを設定して下さい。

「4-7-7.付与 DNS サーバーIP [アドレス設定\(](#page-52-2)ldhcp set dns)」([41](#page-52-2) ページ)を参照して下さい。

#### ■LTE ランプが点灯、もしくは高速点滅しているか確認して下さい。

LTE ランプが消灯・低速点滅している場合、回線接続が完了していません。 以下の各項目を確認して下さい。

・SIM カードが正しく取り付けられているか確認して下さい。 「3-1.[各機器との接続」](#page-19-0)([8](#page-19-0) ページ)を参照して下さい

・LTE 接続用ユーザー名、パスワード、APN が正しく設定されているか確認して下さい。

「4-3.LTE [接続の設定」](#page-41-0)([30](#page-41-0) ページ)を参照して下さい。

# ・SIM カードが開通しているか確認して下さい。

SIM カードが使用できる状態か、通信事業者にご確認下さい。

# ■パソコン等から WAN 側への通信が大量に発生した場合、他の通信がタイムアウトする可能性があります。

不要な端末の接続を解除する等して通信負荷を減らしてご確認下さい。

- <span id="page-81-0"></span>**Q.** 無線 **LAN** 接続で **WAN** 側へ通信できない。
- A. 以下の各項目を確認して下さい。
	- ■無線 LAN クライアントの無線 LAN 機能が正しく動作しているか確認して下さい。 確認方法については、無線 LAN クライアント機器のマニュアル等を参照して下さい。
	- ■無線 LAN 環境を確認して下さい。
	- ・本製品と無線 LAN クライアントの距離を短くして下さい。
	- ・本製品と無線 LAN クライアントの間に障害物がある場合は、取り除いて下さい。
	- ・本製品の無線 LAN チャンネル番号を変更して下さい。

無線 LAN チャンネル番号の変更方法については以下を参照して下さい。 「4-6-7.[チャンネル番号設定\(](#page-48-1)wifi set ch)」([37](#page-48-1) ページ)

■本製品と無線 LAN クライアントの無線 LAN セキュリティ設定が一致しているか確認して下さい。

本製品に設定されているセキュリティ設定が無線 LAN クライアント側と一致しているか確認して下さい。 セキュリティ設定については以下を参照して下さい。 「4-6-13.無線 LAN [ポート設定表示\(](#page-50-0)wifi show)」([39](#page-50-0) ページ)

■本製品の DHCP サーバー機能を使用している場合は、IP アドレスが正しく取得できているか確認して下さい。 DHCP サーバー設定が初期値の場合、付与する DNS サーバーが 0.0.0.0 で設定されています。

接続する機器の TCP/IP 設定が自動取得であり、かつ DNS 通信を行う場合は、必ず付与する DNS サーバー アドレスを設定して下さい。

「4-8-7.付与 DNS サーバーIP アドレス設定([wdhcp set dns](#page-56-2))」([45](#page-56-2) ページ)を参照して下さい。

- ■LTE ランプが点灯、もしくは高速点滅しているか確認して下さい。
	- LTE ランプが消灯・低速点滅している場合、回線接続が完了していません。 以下の各項目を確認して下さい。
	- ・SIM カードが正しく取り付けられているか確認して下さい。 「3-1.[各機器との接続」](#page-19-0)([8](#page-19-0) ページ)を参照して下さい
	- ・LTE 接続用ユーザー名、パスワード、APN が正しく設定されているか確認して下さい。 「4-3.LTE [接続の設定」](#page-41-0)([30](#page-41-0) ページ)を参照して下さい。
	- ・SIM カードが開通しているか確認して下さい。

SIM カードが使用できる状態か、通信事業者にご確認下さい。

■パソコン等から WAN 側への通信が大量に発生した場合、他の通信がタイムアウトする可能性があります。 不要な端末の接続を解除する等して通信負荷を減らしてご確認下さい。

# <span id="page-81-1"></span>**Q.** インターネットに接続できるが、速度が遅い。

#### A. 以下の各項目を確認して下さい。

- ■パソコン等から WAN 側への通信が大量に発生した場合、他の通信がタイムアウトする可能性があります。 不要な端末の接続を解除する等して通信負荷を減らしてご確認下さい。
- ■回線事業者側で速度制限をしていないか確認して下さい。

モバイル通信でご利用の場合、回線事業者側で速度制限をしている場合があります。 速度制限については、ご契約の回線事業者にお問い合わせ下さい。

# <span id="page-81-2"></span>**Q.** プロバイダから自動取得した **IP** アドレスを知りたい。

# A. 「lte stat」コマンドで確認することができます。

詳しくは「4-3-9.LTE [動作状況表示\(](#page-43-0)lte stat)」([32](#page-43-0) ページ)を参照して下さい。

# <span id="page-82-0"></span>**Q.** 固定 **IP** アドレス付与機能が動作しない。

#### A. 以下の各項目を確認して下さい。

### ■DHCP サーバー設定は、有線 LAN ポート、無線 LAN ポートで個別の設定になっています。

固定 IP アドレスを付与するポートの DHCP サーバー設定が正しく行われているか確認して下さい。

・有線 LAN ポート

「4-7-12.DHCP [サーバー設定表示\(](#page-54-0)ldhcp show)」([43](#page-54-0) ページ)を参照して下さい。

・無線 LAN ポート

「4-8-12.DHCP [サーバー設定表示\(](#page-58-0)wdhcp show)」([47](#page-58-0) ページ)を参照して下さい。

#### ■固定付与する IP アドレスが DHCP サーバーの付与範囲に含まれている事を確認して下さい。

固定付与する IP アドレスは、MR-NVT340 の DHCP サーバー機能が付与する範囲に含まれている必要があります。 設定が正しく行われているか確認して下さい。

#### ・有線 LAN ポート

「4-7-12.DHCP [サーバー設定表示\(](#page-54-0)ldhcp show)」([43](#page-54-0) ページ)を参照して下さい。

・無線 LAN ポート

「4-8-12.DHCP [サーバー設定表示\(](#page-58-0)wdhcp show)」([47](#page-58-0) ページ)を参照して下さい。

## ■DHCP サーバー 固定 IP アドレス付与リストに登録した MAC アドレスが正しいか確認して下さい。

イーサネットアダプターのマニュアル等を参照し、登録した MAC アドレスに間違いがないか確認して下さい。

<span id="page-83-0"></span>その他の Q&A

# <span id="page-83-1"></span>**Q.** ファームウェアバージョンを知りたい。

# A.「info」コマンドで確認する事ができます。

詳しくは「4-1-8.[システム情報表示\(](#page-36-0)info)」([25](#page-36-0) ページ)を参照して下さい。

# <span id="page-83-2"></span>**Q.** 各インターフェースの **MAC** アドレスを知りたい。

# A. 「stat」コマンドで確認することができます。

詳しくは「4-1-10.[各機能の動作状況表示\(](#page-37-0)stat)」([26](#page-37-0) ページ)を参照して下さい。

# <span id="page-83-3"></span>**Q.** 設定を工場出荷値に戻したい。

## A. 以下の手順で設定を初期化して下さい。

- 1) 本製品の電源を切って下さい。(電源アダプターを外して下さい。)
- 2) 本体背面の INIT ボタンを押しながら電源を投入(電源アダプターを接続)して下さい。
- 3) INIT ボタンを5秒以上押し続けて下さい。
- 4) 5 秒以上たったら INIT ボタンを放して下さい。
- 5) WiFi ランプが高速点滅→消灯すれば初期化完了です。

# 9.ユーザーサポート

#### ユーザーサポートについて

確 認 お問い合わせ頂く前に、サポート規定をご確認下さい。 MRL 製品サポート規定 <https://www.mrl.co.jp/support/kitei.html>

本製品のユーザーサポートは以下で行っています。

#### 株式会社マイクロリサーチ ユーザーサポートセンター

■サポート直通電話番号 : 03-3458-9031

土日、祝日を除く 10:00~12:00、13:00~17:00

■サポート直通 FAX 番号: 03-3458-9030

■インターネットホームページ

URL : [https://www.MRL.co.jp](http://www.mrl.co.jp/) (トップページ)

当社からのお知らせ、最新情報の提供を行っています。

### お問い合わせ頂く際のお願い

お問い合わせ頂く際は、以下の各項目についてあらかじめご確認(メモ等)して頂くことで、よりスムーズなサポートを受けること が出来ます。

- ◆お名前 ◆ご住所/電話番号・FAX 番号
- ◆製品名(型番) ◆製造番号
- ◆ファームウェアバージョン → → → → 設定内容
- ◆接続されているパソコン等の台数 ◆使用しているパソコン等のメーカー名・型番
- ◆使用しているイーサネットボード/無線 LAN のメーカー名・型番
- ◆使用しているパソコンの OS 及びバージョン
- ◆使用している SIM のキャリア名やご契約プラン名等
- ◆具体的な症状(エラーメッセージ等も含め、できる限り詳細に。)

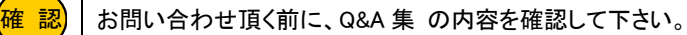

# 本製品の修理について

確 認

修理をご依頼頂く前に、修理規定をご確認下さい。 MRL 製品修理規定 <https://www.mrl.co.jp/support/repair/index.html>

本製品が故障してしまった場合、以下の項目をご確認のうえ、弊社修理センターへ送付して下さい。

- (修理品送付に伴う送料は、送り主負担とさせて頂きます。)
	- ■修理品には必ず、使用環境、故障状況等を詳しくお書き添え下さい。
	- ■修理期間中の代替機のお貸し出しは行っておりませんので、あらかじめご了承下さい。
	- ■修理品の設定内容は動作確認のため初期化されますので、あらかじめご了承下さい。
	- ■保証期間中は無償で修理を行います。
		- ただし、以下の場合は有償修理となりますのでご了承下さい。
			- ◆保証書が同梱されていない場合。
			- ◆保証書の所定事項が未記入の場合。
			- ◆誤った操作等により発生した故障や破損の場合。
			- ◆落雷、火災等の事故により発生した故障や破損の場合。

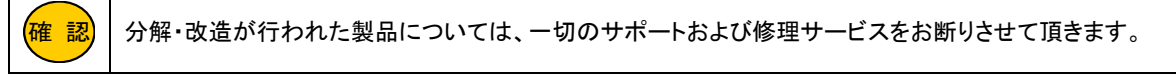

■修理品の送付先は以下の通りです。

株式会社マイクロリサーチ 修理センター 〒140-0004 東京都品川区南品川 2-2-10 南品川 N ビル 2F